Domaine Sciences et Technologies Licence informatique

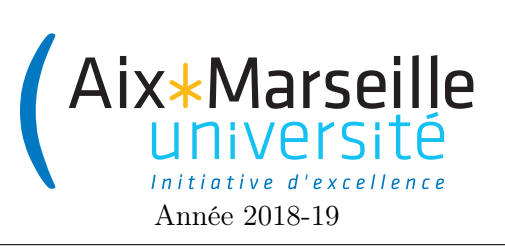

Programmation 2 : TP 1 (informatique) Code UE : SIN3U02

Gestion des notes des étudiants

### 1 Gestion des notes des étudiants

### 1.1 Introduction

Le but de ce TP est de créer des classes permettant de représenter des étudiants (classe Student), des notes (classe Grade), des résultats à une unité d'enseignement (classe TeachingUnitResult) et des promotions d'étudiants (classe Cohort).

L'objectif pour vous est de vous initier :

- à l'utilisation d'un IDE : [IntelliJ IDEA](https://www.jetbrains.com/idea/) de [JetBrains](https://www.jetbrains.com) est mis en avant mais n'importe quel IDE équivalent pourra être utilisé,
- à la gestion de version grâce à [git,](https://fr.wikipedia.org/wiki/Git)
- à l'utilisation des tests (ici déjà programmé) pour valider votre programme.

Vous allez sans doute découvrir un certain nombre de nouveaux outils durant ce TP. Le temps d'apprentissage de ces outils peut être au début frustrant mais ils vont vous faire gagner du temps par la suite.

### 1.2 Mise en place du TP

### 1.2.1 Créer le dépôt git pour le TP

Ce TP est l'occasion d'apprendre à utiliser des outils de développement professionnel. En plus de l'IDE IntelliJ, vous aurez à utiliser un outil de gestion de versions, en l'occurrence git. Un tel outil permet d'enregistrer à distance votre projet et de permettre à plusieurs personnes de travailler simultanément, sans devoir échanger les fichiers par courriel, et sans se marcher sur les pieds (par exemple modification sans le savoir du même fichier).

La première étape pour utiliser la gestion de version est de vous inscrire à github et de créer un dépôt à l'aide de github classroom.

1. Si vous ne possédez pas de compte Github, aller sur [github](https://github.com) et créez-vous un compte gratuit. Pour celà, allez sur <https://github.com> et cliquez sur le bouton signup.

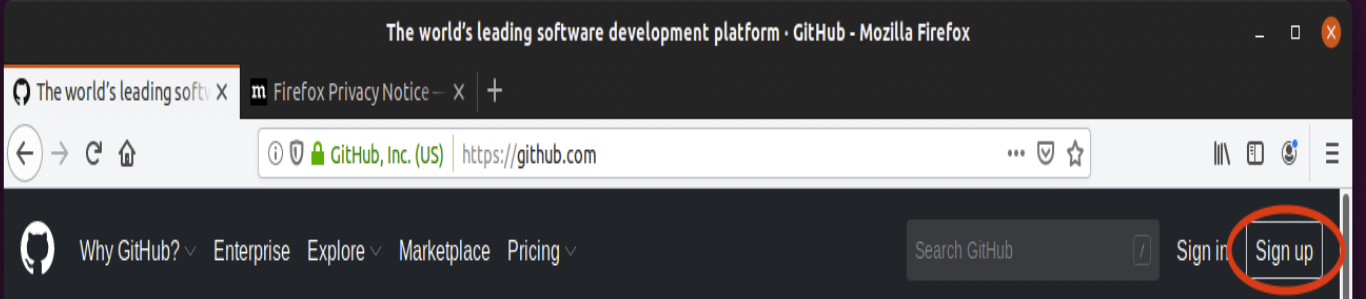

# **Built for** developers

GitHub is a development platform inspired by the way you work. From open source to business, you can host and review code, manage projects, and build software alongside 40 million developers.

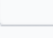

**Username** 

Email

#### **Password**

Make sure it's at least 15 characters OR at least 8 characters including a number and a lowercase letter. Learn more.

### Sign up for GitHub

By clicking "Sign up for GitHub", you agree to our Terms of Service and Privacy Statement. We'll occasionally send you account related emails.

Remplissez le formulaire avec votre login, adresse email et mot de passe. Compléter le test pour vérifier que vous n'êtes pas une machine et finissez en appuyant sur le bouton create account.

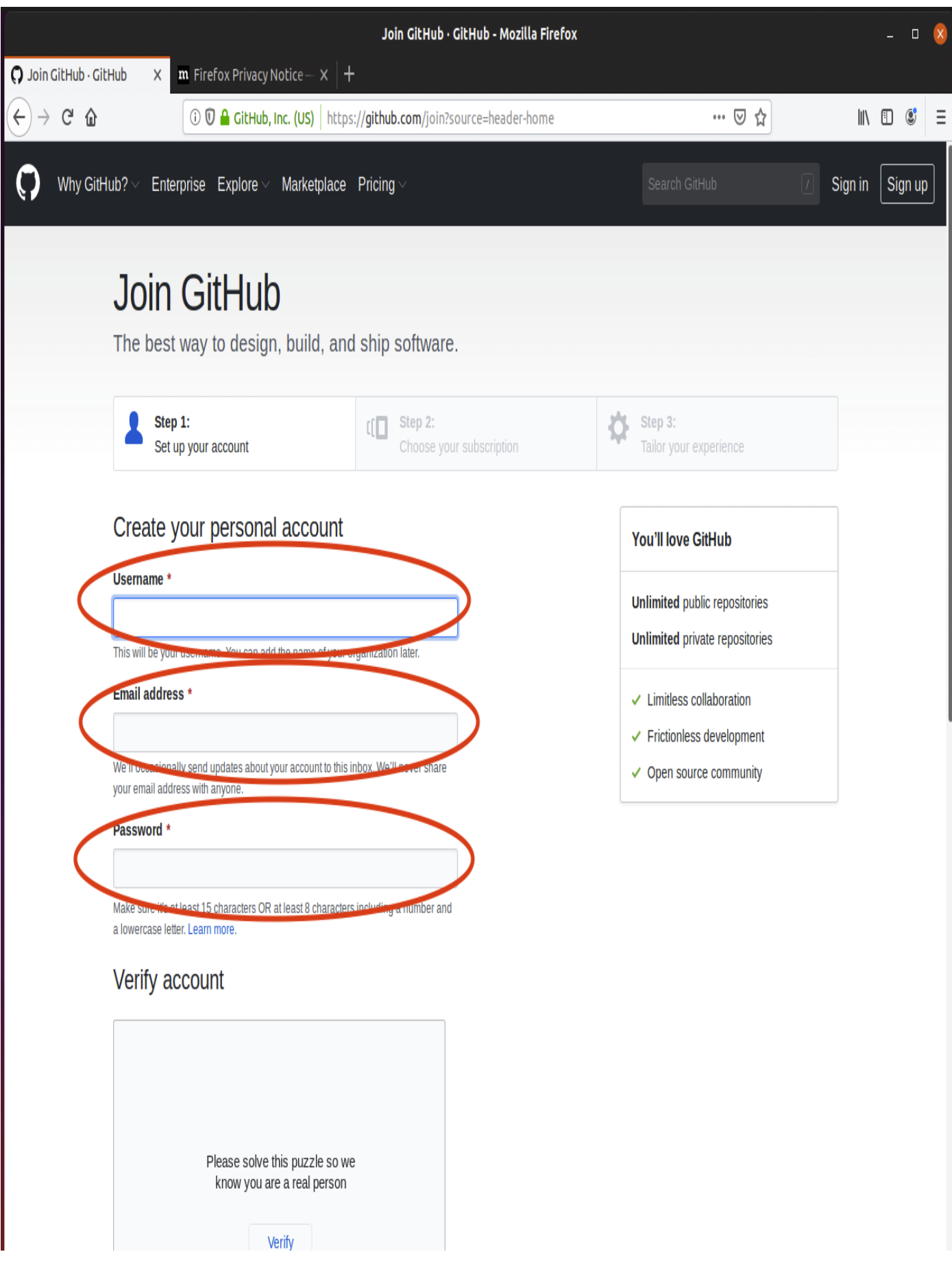

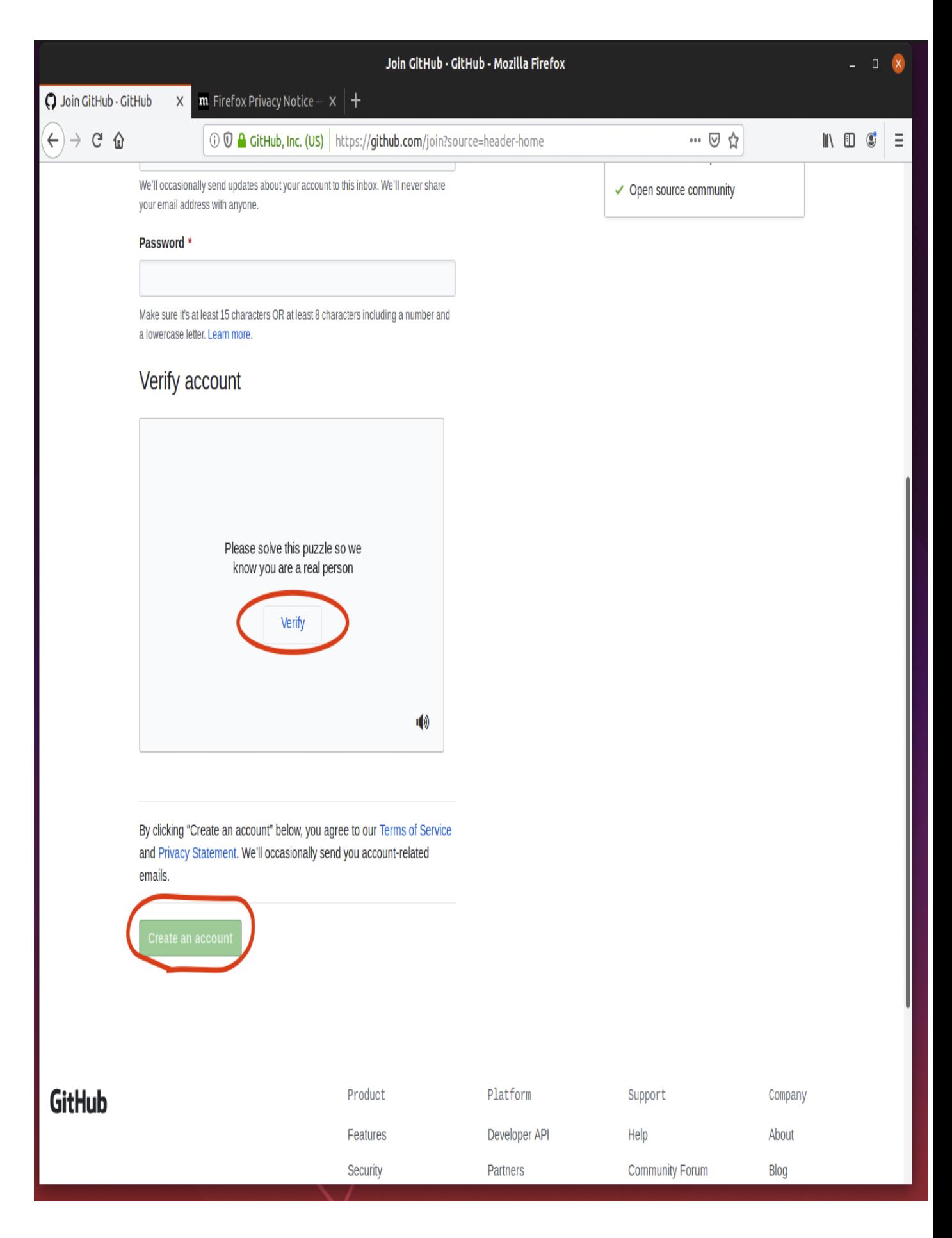

Vous allez recevoir un mail sur l'adresse que vous avez indiquée. Cliquez sur le bouton verify email address pour valider votre adresse.

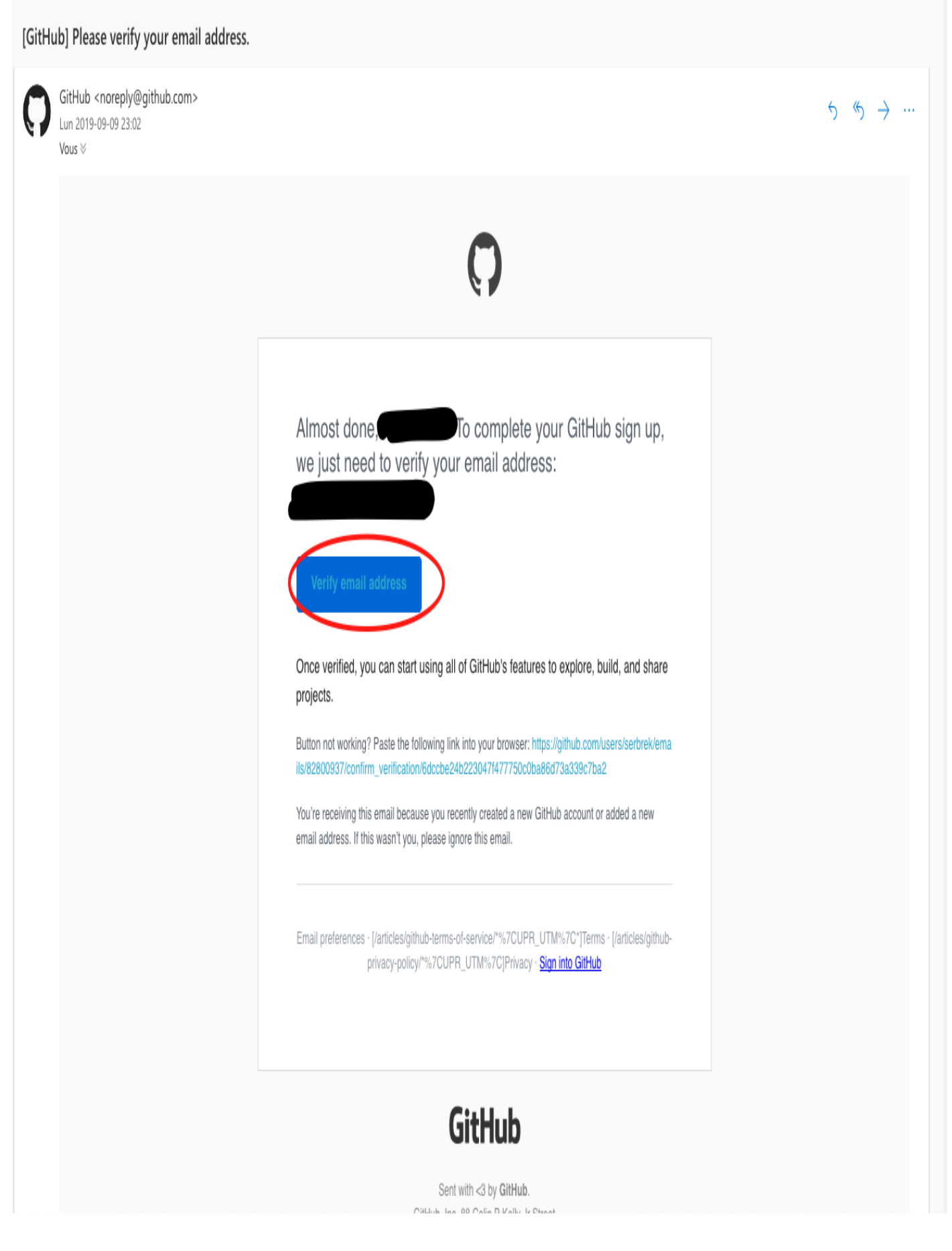

2. Vous allez maintenant créer un dépôt grâce à github classroom. Pour cela, il vous suffit d'aller à l'adresse suivante : <https://classroom.github.com/g/vjEBS5Ee> en étant connecté sur github à votre compte et d'accepter le devoir en cliquant sur le bouton accept this assignment.

GitHub Classroom

## **Programmation 2 (2019-2020)**

L2InfoAMU

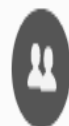

Accept the students assignment

Accepting this assignment will give your team (labourel) access to the students-labourel repository in the @L2InfoAMU organization on GitHub.

Accept this assignment

On vous demande maintenant de cliquer sur votre adresse étudiante (adresse @etu.univ-amu.fr) afin que vous soyez clairement identifié sur github. C'est très important car certains des TP que vous ferez par la suite sur github seront notés.

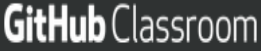

 $\pmb{\mathbb{F}}$ GitHub Education Ģ,  $\frac{\chi}{4k}$  $\mathfrak{y}$  $^\circledR$ R

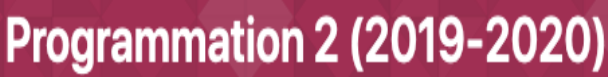

L2InfoAMU

Join the classroom roster  $\mathbf{u}$ 

Your teacher has configured this classroom to pair GitHub accounts with identifiers. Please select yourself from the list below. You can also skip this step for now.

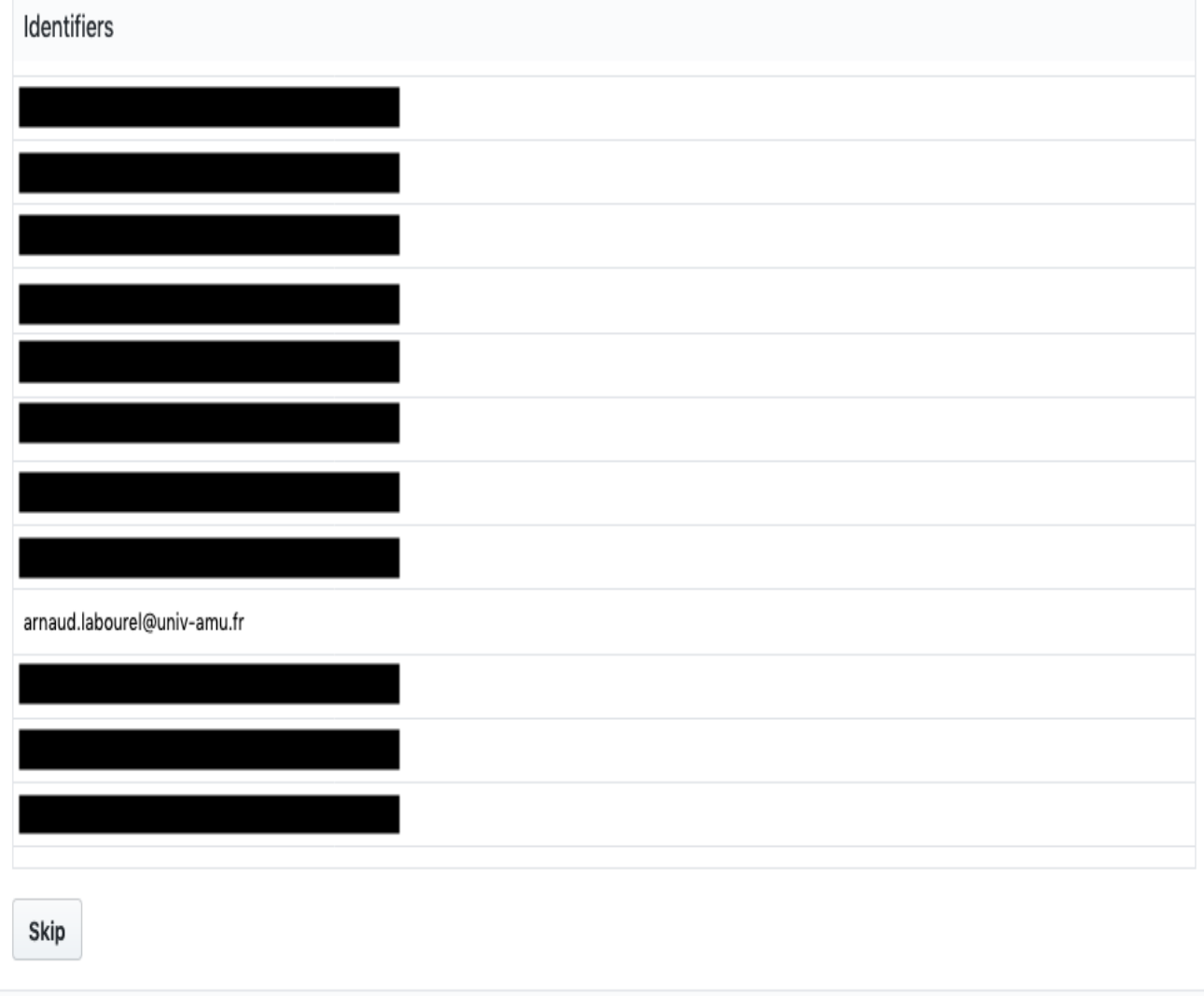

Ensuite, vous devez choisir soit de créer une équipe ou bien de rejoindre une équipe existante. Ce TP peut se faire en binôme ou bien seul. Faites très attention à cette étape car vous ne pourrez plus changer d'équipe par la suite. Pour créer une équipe, il vous suffit de remplir le nom que vous souhaitez pour votre équipe (évitez les noms trop long) en bas et de cliquer sur le bouton create team. Sinon vous pouvez rejoindre une équipe déjà créée en cliquant sur join (chaque équipe pourra avoir au plus 2 participants). GitHub Classroom

# **Programmation 2 (2019-2020)**

L2InfoAMU

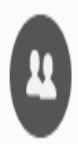

Accept the students assignment

Accepting this assignment will give your team access to the assignment repository in the @L2InfoAMU organization on GitHub.

Please be certain that the team you are selecting is the correct team as you cannot change this later

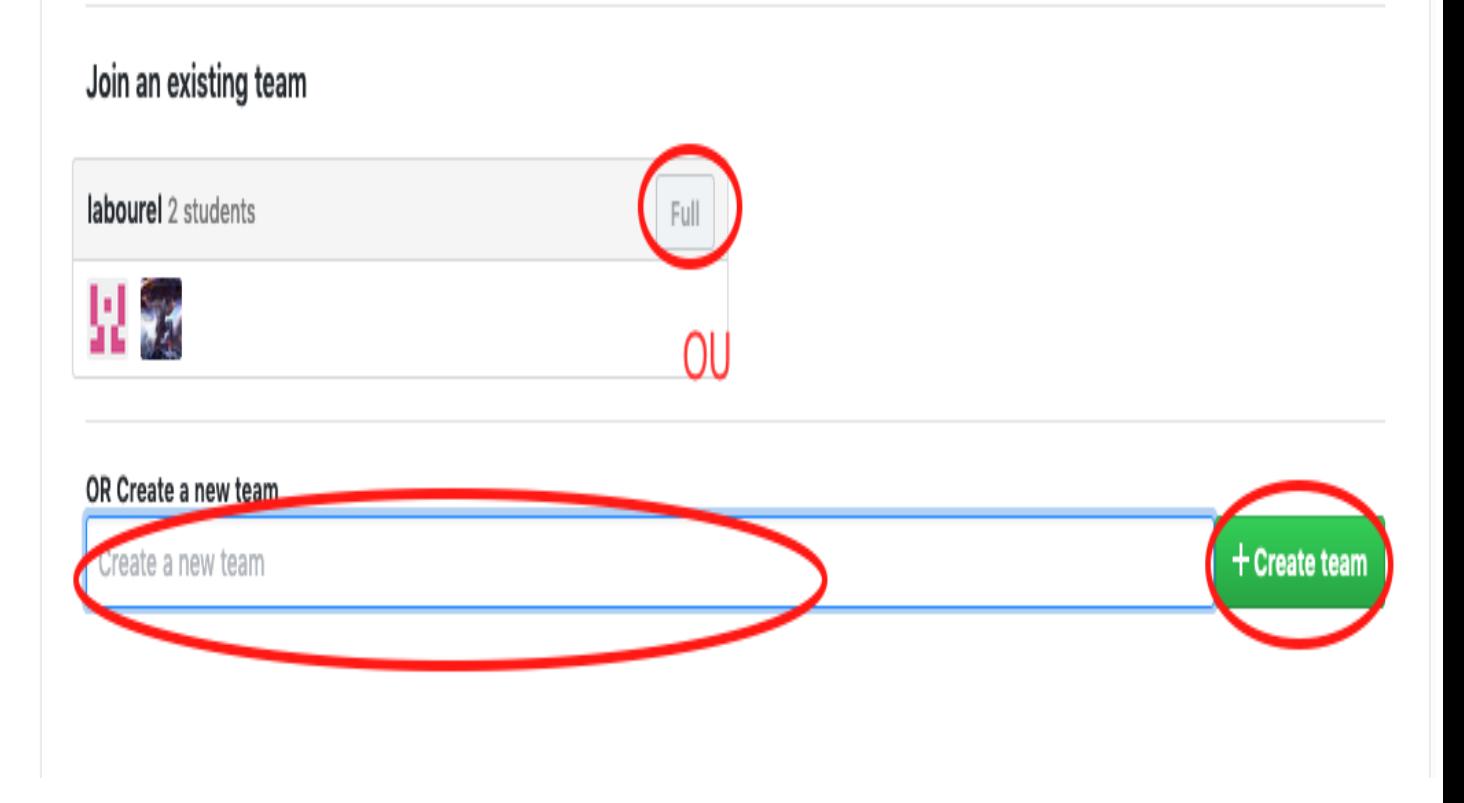

Après cette étape, github va créer un dépôt à partir des sources. Vous devriez avoir accès à l'écran suivant et il vous suffit de cliquer sur le lien.

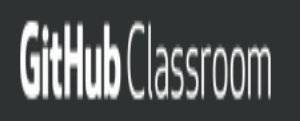

# **Programmation 2 (2019-2020)**

**L2InfoAMU** 

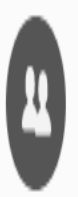

Accepted the students assignment

# You are ready to go!

You may receive an invitation to join @L2InfoAMU via email invitation on your behalf. No further action is necessary.

Your assignment has been created hece: https://github.com/L2InfoAMU/students-

3. Maintenant vous devriez être sur la page de votre dépôt. Cliquez sur le bouton clone or download.

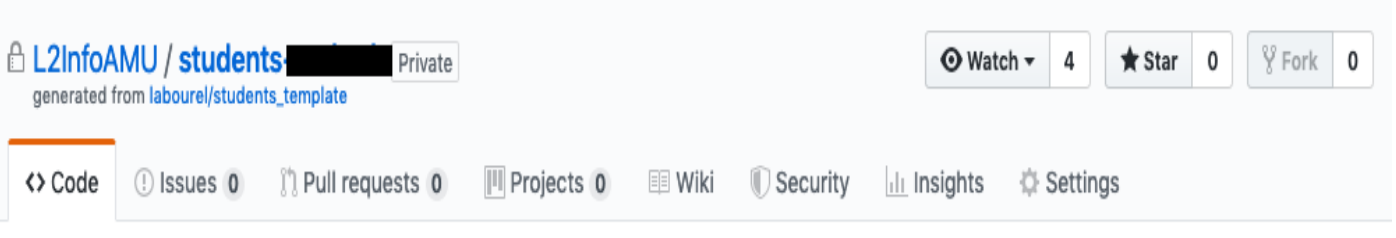

Edit

### students-serbrek created by GitHub Classroom

@ 2019 GitHub, Inc. Terms Privacy Security Status Help

Manage topics

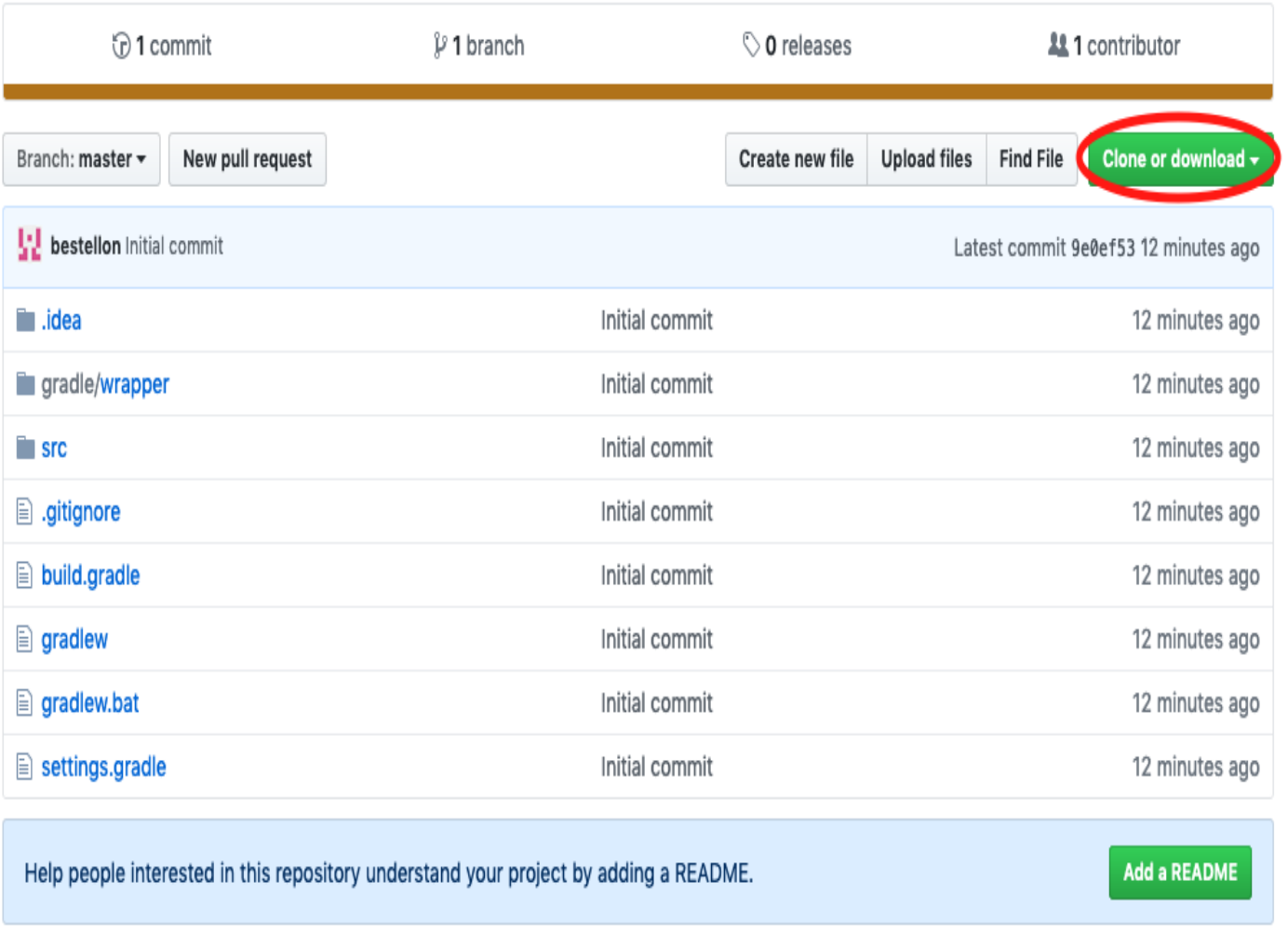

17

 $\circ$ 

Contact GitHub Pricing API Training Blog About

Cela va vous donner l'accès au lien vous permettant de récupérer votre dépôt. Notez bien ce lien. Vous pouvez le copier (le sauver dans le presse-papier) en cliquant sur le bouton à coté.

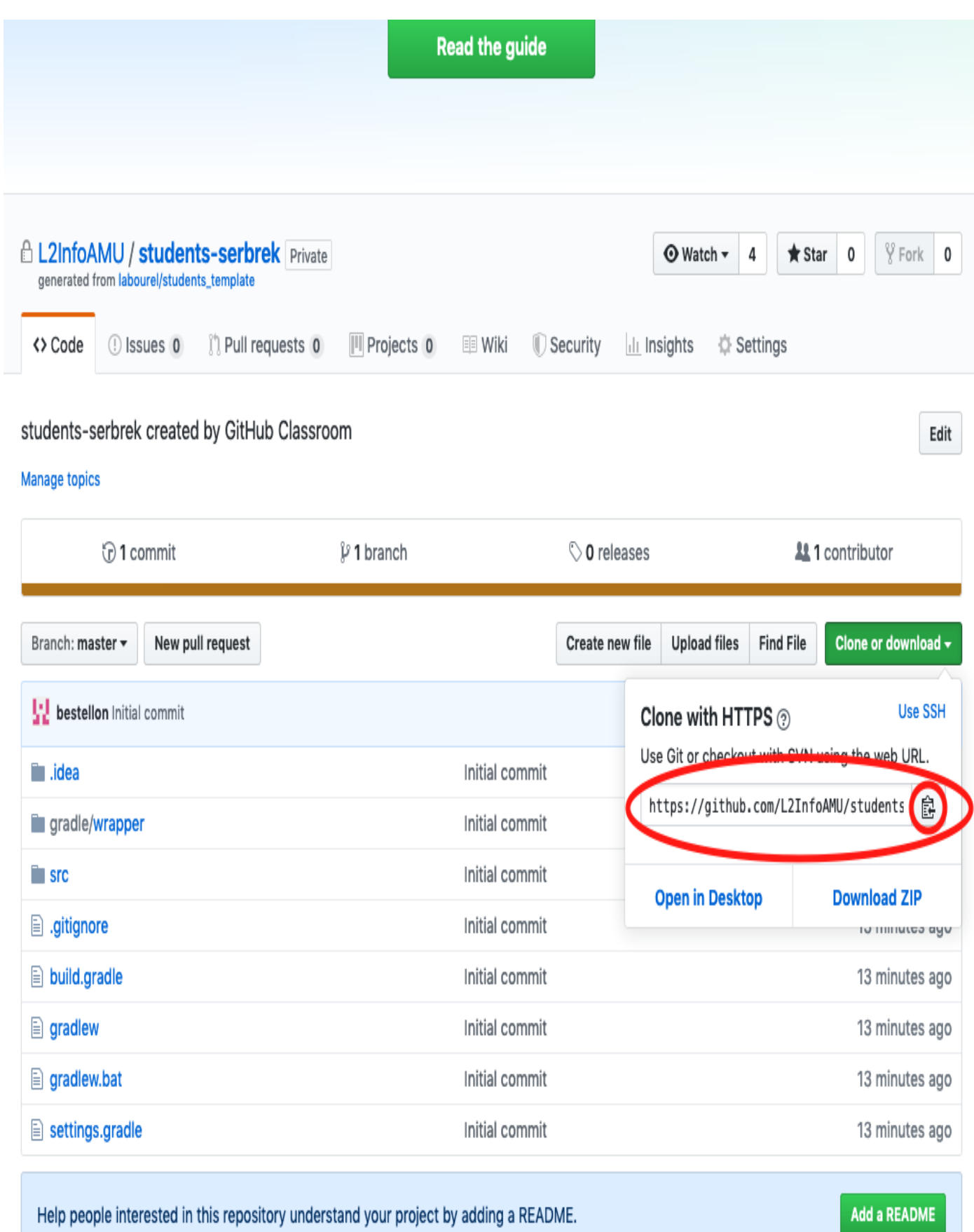

19

### 1.3 IDE IntelliJ

#### 1.3.1 Environnement de développement (IDE)

Afin de programmer dans ce cours, nous allons utiliser un [environnement de développement](https://fr.wikipedia.org/wiki/Environnement_de_d%C3%A9veloppement) (Integrated Development Environment : IDE). Il existe de nombreux IDE pour Java. Dans ce cours, nous vous conseillons d'utiliser [IntelliJ IDEA](https://www.jetbrains.com/idea/) de [JetBrains](https://www.jetbrains.com) mais vous pouvez aussi utiliser [Eclipse](https://www.eclipse.org/) netbeans ou un autre IDE si vous êtes familier avec ceux-ci.

#### 1.3.2 Lancement de l'IDE

Pour lancer le logiciel sur les machines de l'université, il vous faut aller dans le Menu (en haut à gauche de l'écran) et cliquer sur 'IntelliJ IDEA 2019.2' dans la partie programmation du menu.

Après le chargement, vous pouvez tomber sur une première fenêtre vous proposant d'importer vos paramètres. Il faudra dans l'ordre :

1. Laissez sur 'Do not import settings' et cliquez sur 'OK'.

# Import IntelliJ IDEA Settings From...

# $\bigcirc$  Config or installation folder:

Do not import settings

Ш

ŌK

2. Cochez la case comme quoi vous acceptez les termes d'utilisation d'IntelliJ IDEA puis sur continue.

### IntelliJ IDEA User Agreement

X

Please read and accept these terms and conditions. Scroll down for full text:

# **JETBRAINS USER AGREEMENT**

### Version 1.2, effective as of January 9<sup>th</sup>, 2019

**IMPORTANT! READ CAREFULLY:** 

THIS IS A LEGAL AGREEMENT. BY CLICKING THE "I AGREE" (OR SIMILAR) BUTTON THAT IS PRESENTED TO YOU AT THE TIME OF YOUR FIRST USE OF THE JETBRAINS SOFTWARE, SUPPORT, OR PRODUCTS, YOU ARE BECOMING A PARTY TO THIS AGREEMENT. YOU DECLARE YOU HAVE THE LEGAL CAPACITY TO ENTER INTO SUCH AGREEMENT, AND YOU ARE CONSENTING TO BE BOUND BY ALL THE TERMS AND CONDITIONS SET FORTH BELOW.

## 1. PARTIES

1.1. "JetBrains" or "We" means JetBrains s.r.o., having its principal place of business at Na Hrebenech II 1718/10, Prague, 14000, Czech Republic, registered in the Commercial Register maintained by the Municipal Court of Prague, Section C, File 86211, ID. No.: 265 02 275.

1.2. "User" or "You" means the individual given the right to use a Product in accordance with this Agreement. For the avoidance of doubt. User is a

I confirm that I have read and accept the terms of this User Agreement

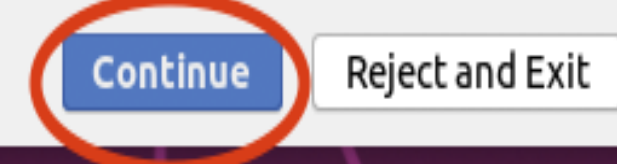

3. Choisissez si vous acceptez ou non d'envoyer les données d'utilisation du logiciel à Jetbrains. À partir de là vous allez personnaliser votre installation pour qu'elle corresponde à vos besoins.

## **Data Sharing**

Help JetBrains improve its products by sending anonymous data about features and plugins used, hardware and software configuration, statistics on types of files, number of files per project, etc.

Please note that this will not include personal data or any sensitive information, such as source code, file names, etc. The data sent complies with the JetBrains Privacy Policy.

Data sharing preferences apply to all installed JetBrains products.

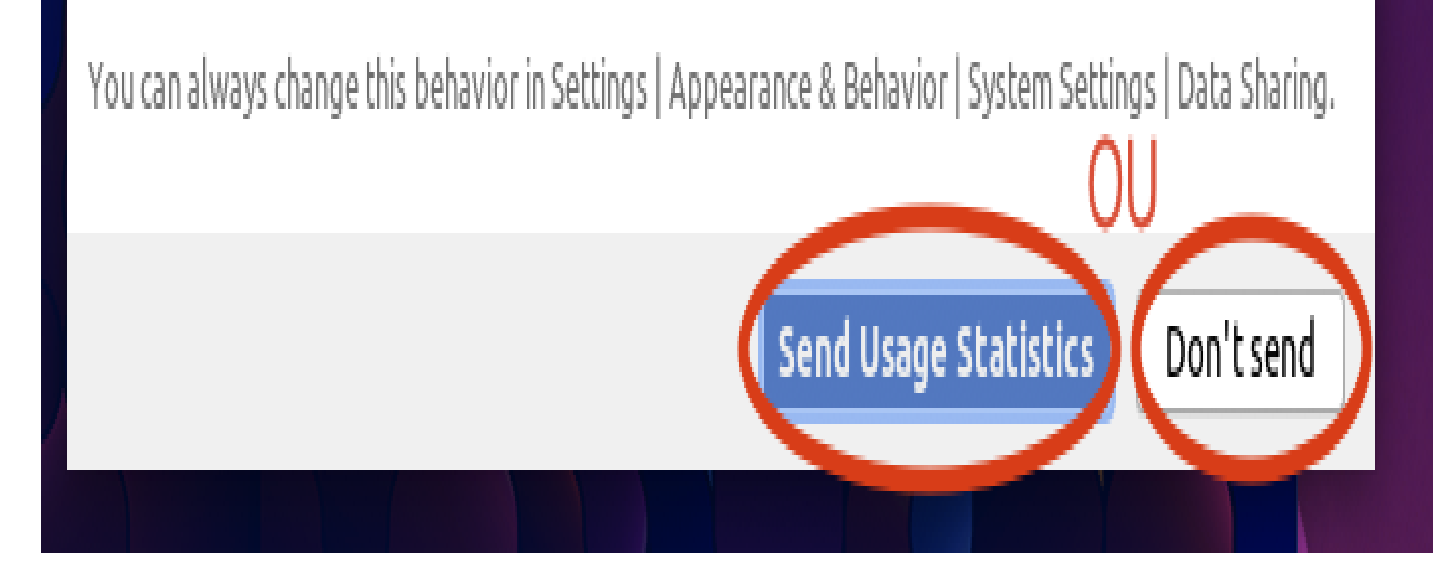

4. Sur la première fenêtre de personnalisation, vous devez choisir l'apparence de votre IDE. Ici rien de fondamental, vous pouvez choisir l'option que vous voulez entre darcula (texte blanc sur fond noir) ou light (texte noir sur fond clair). Cliquez sur next quand vous avez choisi.

#### Customize IntelliJ IDEA  $\mathsf{x}$ UI Themes  $\rightarrow$  Default plugins  $\rightarrow$  Featured plugins Set UI theme ⊙ **b**arcula **j**ight  $\blacksquare$  module  $\rangle$   $\blacksquare$  src  $\rangle$  of HelloWorld  $\blacksquare$  module  $\rangle$   $\blacksquare$  src  $\rangle$   $\mathbb{C}^*$  HelloWorld HelloWorld.java c HelloWorld.java > 1: Project 1: Project import javax.swing.\*; import javax.swing.\*; import javax.awt.\*; import javax.awt.\*; h b. public class HelloWorld { public class HelloWorld { public HelloWorld() { **public** HelloWorld() { 7: Structure 7: Structure JFrame frame = new JFrame ("Hello wo  $\bullet$ JFrame frame = new JFrame ("Hello we JLabel label =  $new$  JLabel(); JLabel label =  $new$  JLabel(); label. label.setFont(new Font("Serif", Fon **Breakpoints** label. label **Breakpoints** á ă. frame frame  $\begin{bmatrix} 1 \\ 0 \end{bmatrix} \begin{bmatrix} 2 \\ 0 \end{bmatrix} \begin{bmatrix} 0 \\ 0 \end{bmatrix}$ ÷. frame. frame.  $\begin{bmatrix} 1 & 1 \\ 1 & 1 \end{bmatrix}$ frame. ▼ / Line Breakpoints frame ▼ / C Line Breakpoints frame. frame.  $\sqrt{\phantom{a}}$  Line 6 in HelloWorld.He frame. frame. √ Line 6 in HelloWorld.He  $\blacktriangledown$   $\blacktriangledown$  Java Exception Breakpoi ł  $\mathbf{v} \Box$   $\mathbf{\mathcal{F}}$  Java Exception Breakpoi  $\Box$   $\Phi$  Any Exception  $\Box$   $\Phi$  Any Exception public sta public sta

You can change the UI theme later in Settings | Appearance & Behavior | Appearance. Additional themes are available in Settings | Plugins.

Skip Remaining and Set Defaults

5. Les deux écrans suivants vous permettent de choisir les plugins que vous allez activer. De manière générale, il vaut mieux en activer le moins possible de plugins pour éviter les mauvaises surprises. Vous pouvez donc cliquez sur next puis start

### Customize IntelliJ IDEA

 $\mathsf{X}$ 

UI Themes  $\rightarrow$  Default plugins  $\rightarrow$  Featured plugins

### Tune IDEA to your tasks

IDEA has a lot of tools enabled by default. You can set only ones you need or leave them all.

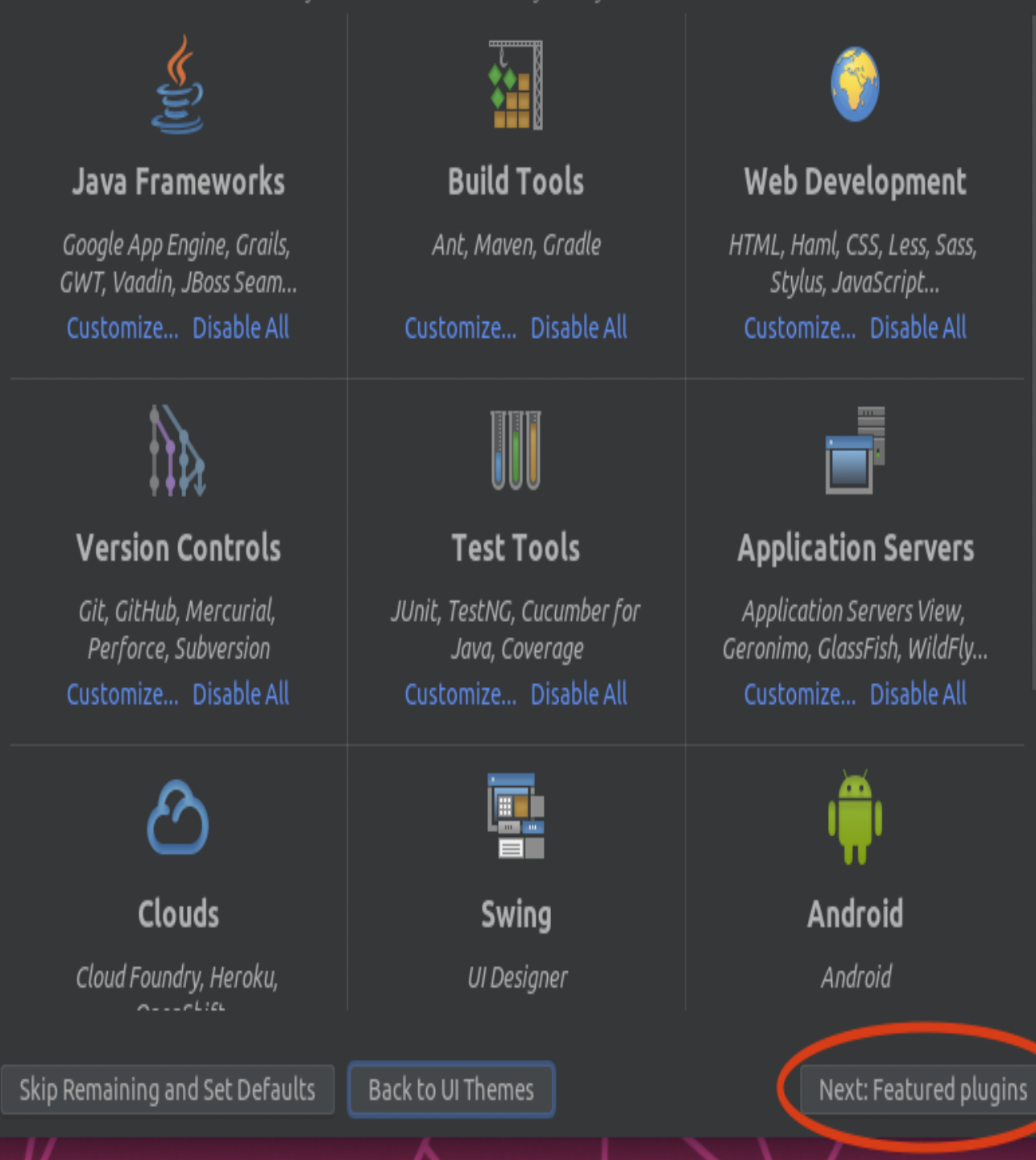

### Customize IntelliJ IDEA

 $\overline{\mathsf{x}}$ 

UI Themes  $\rightarrow$  Default plugins  $\rightarrow$  Featured plugins

### Download featured plugins

We have a few plugins in our repository that most users like to download. Perhaps, you need them too?

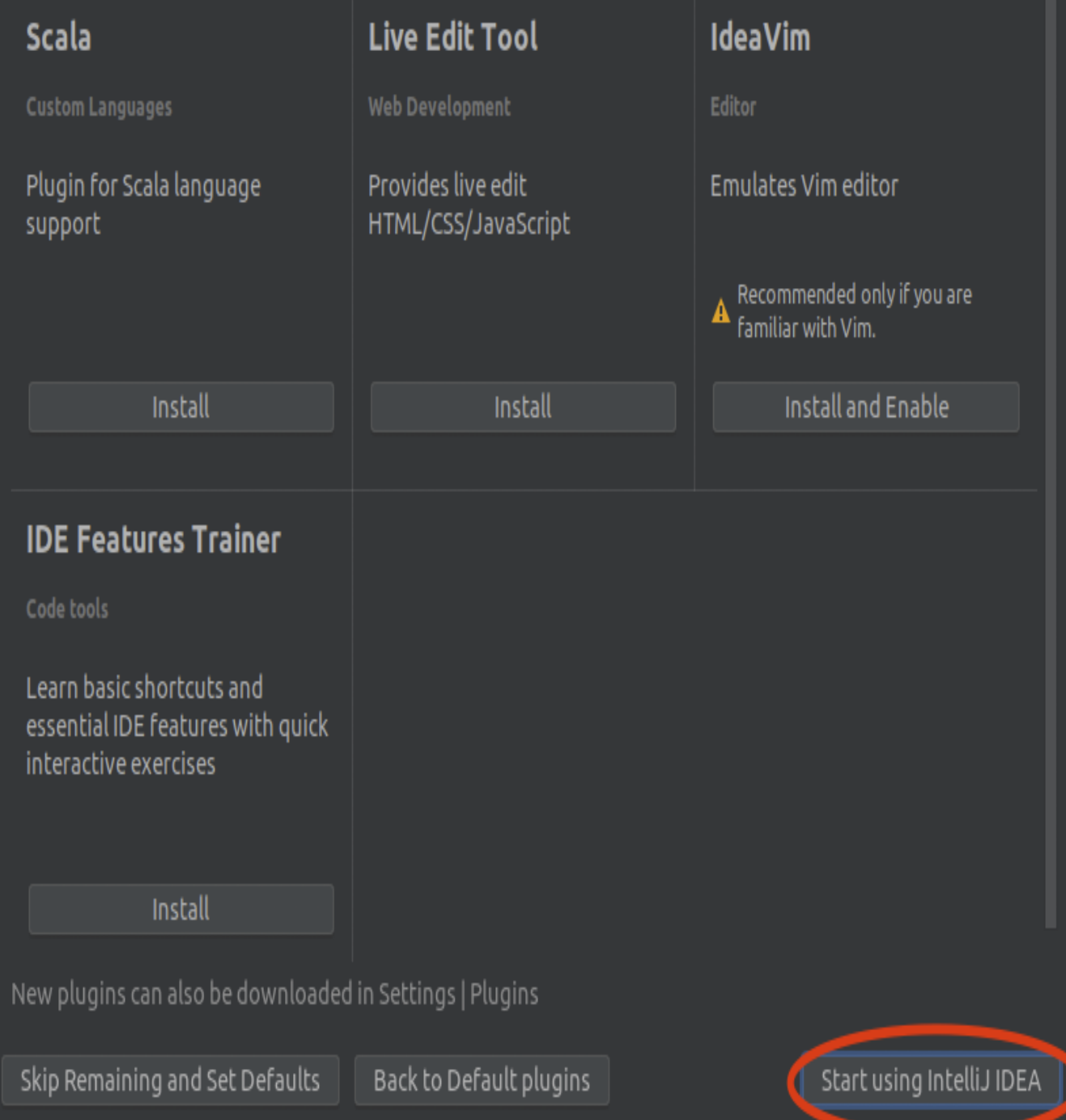

6. Vous devriez accéder à l'écran d'accueil d'IntelliJ IDEA. Vous allez récupérer le contenu de votre dépôt. Pour cela, cliquez sur Check out from version control puis sur gitdans le menu qui apparaît.

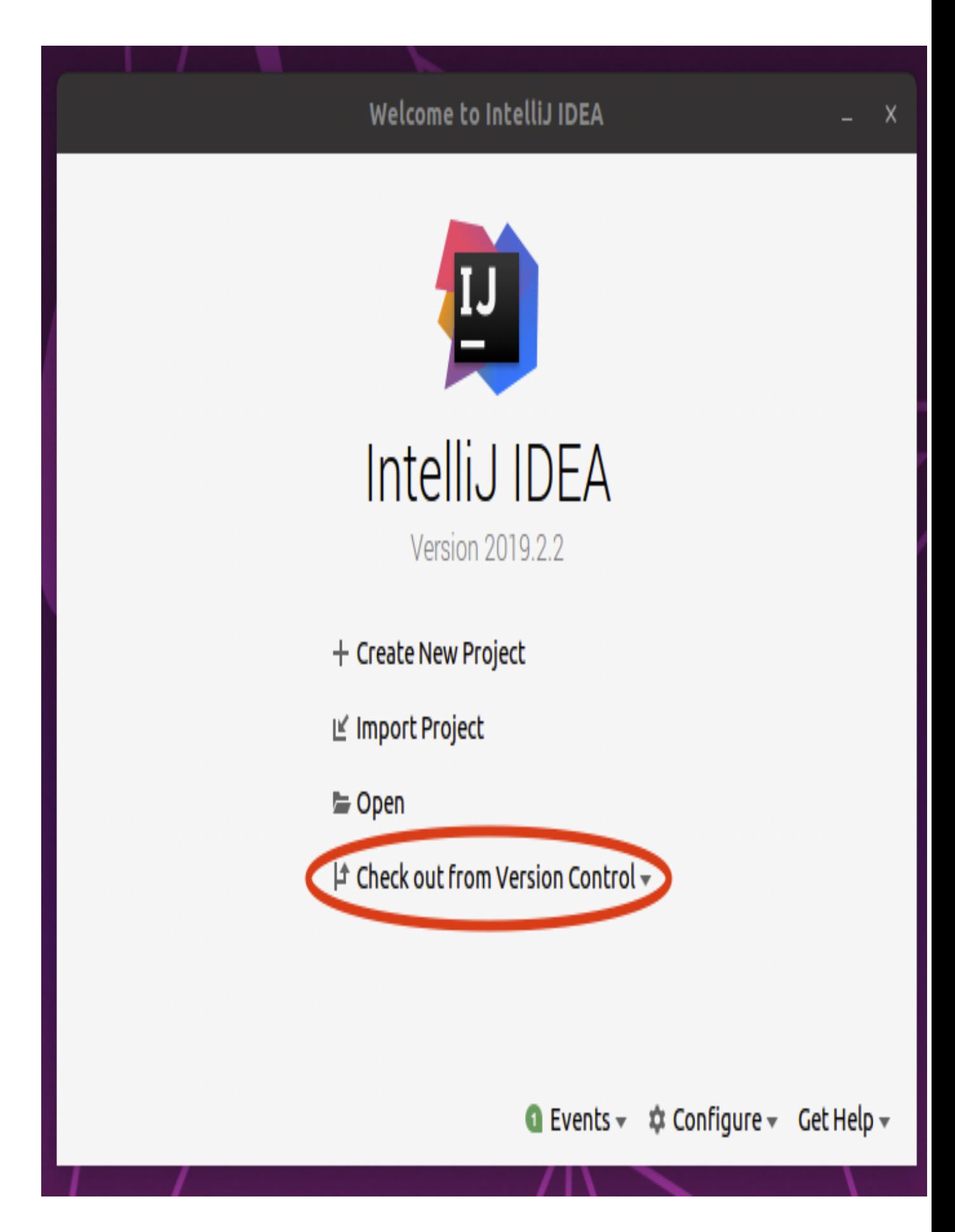

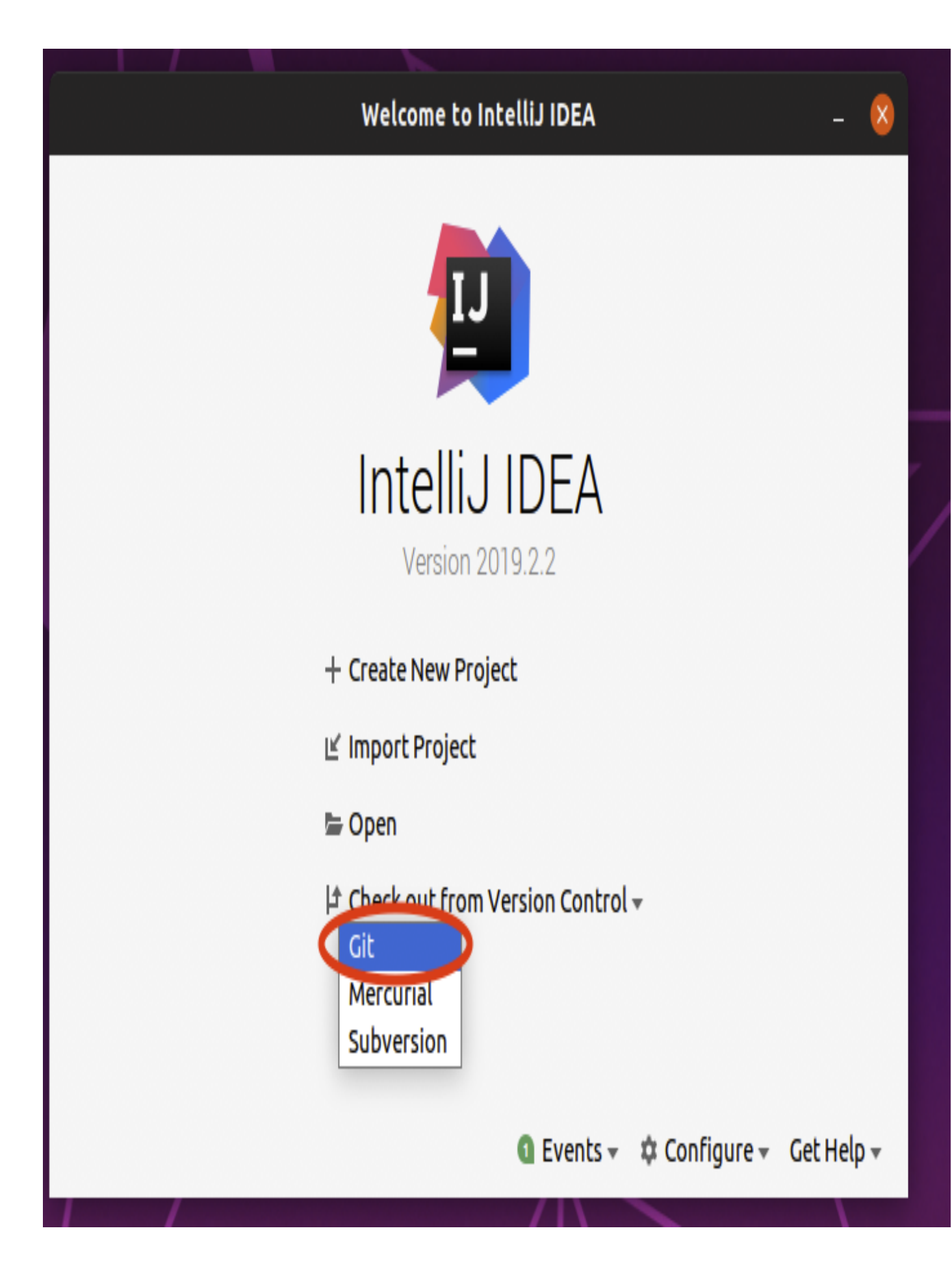

7. Vous allez maintenant récupérer votre dépôt (en fait le cloner). Pour cela, connectez-vous à votre compte github en cliquant sur le bouton log in to github. Vous devriez obtenir la fenêtre suivante dans laquelle vous devez remplir votre identifiant et mot de passe de votre compte github puis cliquer sur Log in.

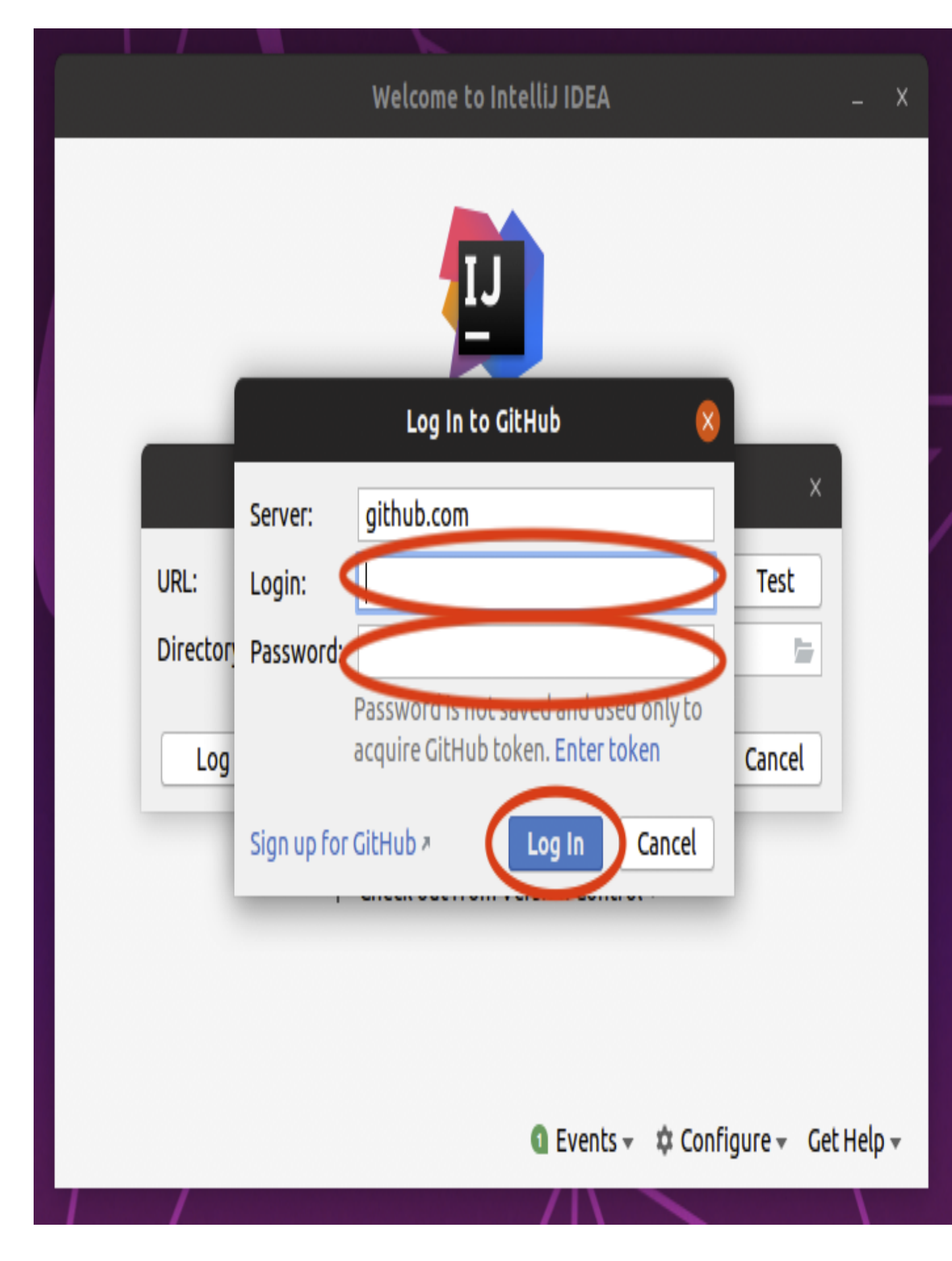

Entrez dans le champs URL, l'adresse de votre dépôt (celle que vous récupérer sur la page web de votre dépôt en cliquant sur le bouton clone or download) puis cliquez sur le bouton clone.

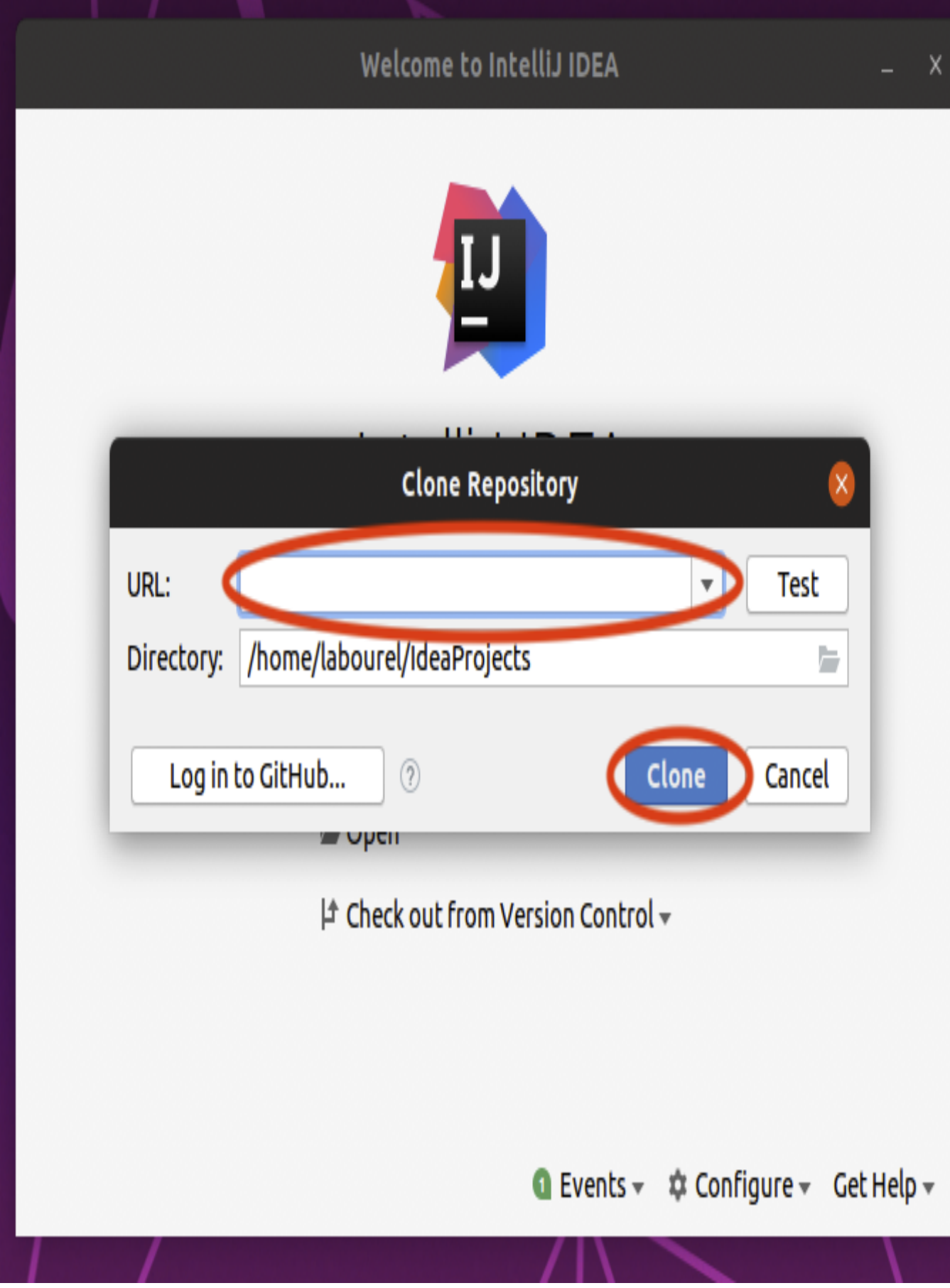

8. Après quelques instants de chargement, on vous demandera si vous souhaitez ouvrir votre projet. Il faut bien évidemment cliquer sur le bouton yes.

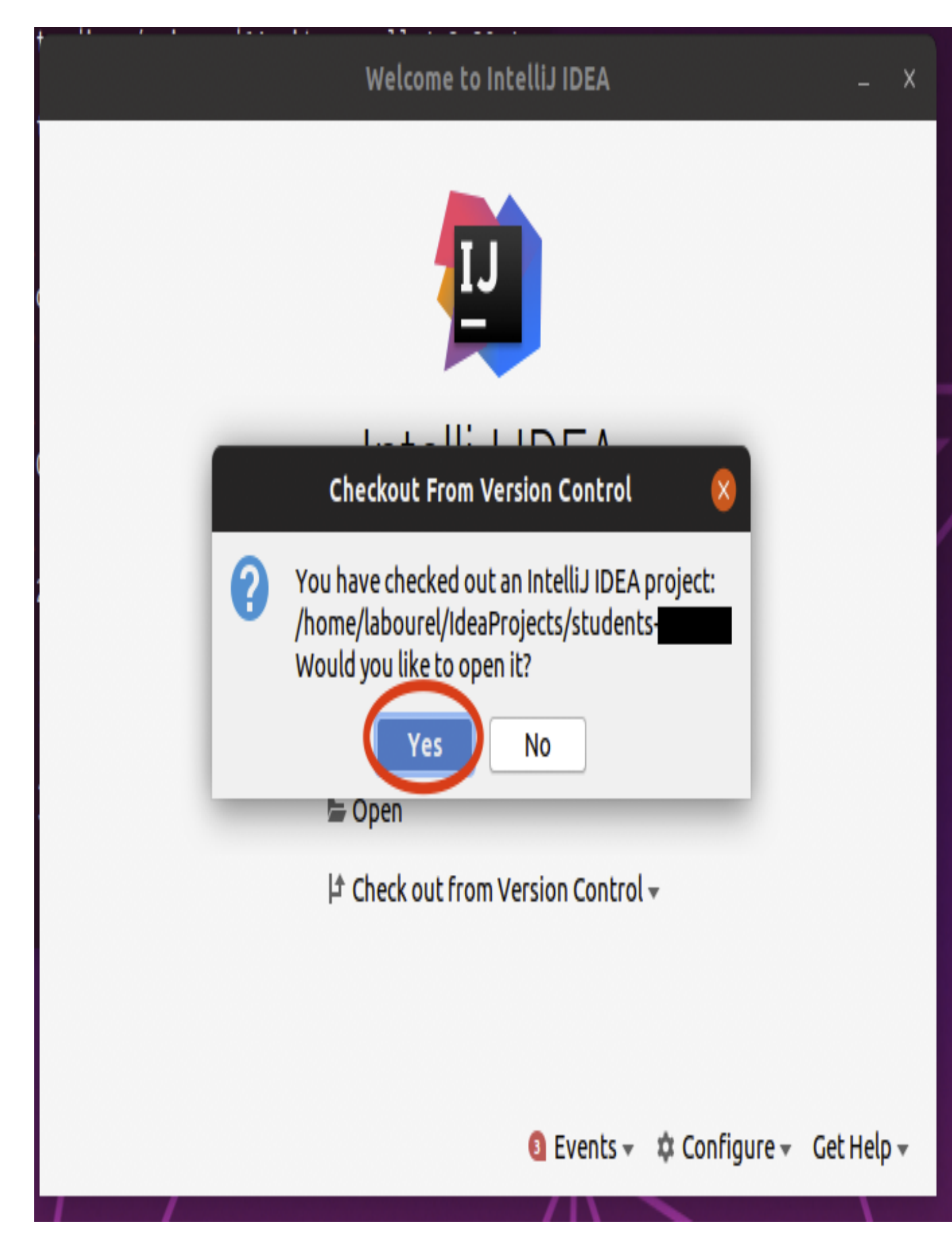

9. Une fois le projet ouvert, vous pouvez fermer la fenêtre tip of the day. Il vous faut autoriser l'import gradle en cliquant sur le pop up en bas à droite de votre fenêtre.

### 1.3.3 Prise en main d'IntelliJ IDEA

1. Pour accéder aux fichiers java de votre dépôt il vous faut naviguer dans l'arborescence du projet. Les fichiers que vous devez modifier sont dans students-\*\*\* -> src -> main -> java (il faut cliquer sur les triangles pour déplier l'arborescence).

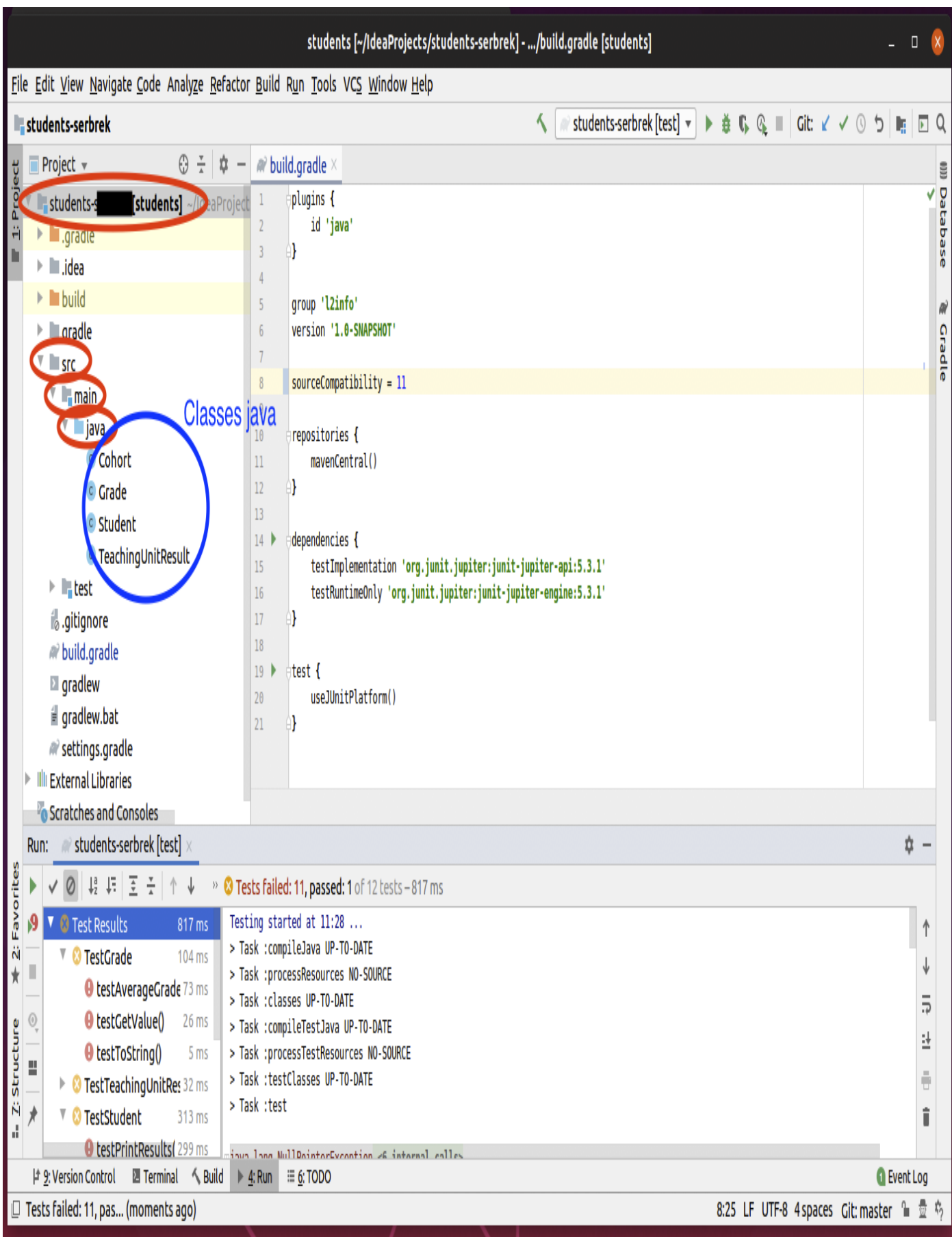

2. Pour compiler et exécuter le programme, il faut passer par l'onglet gradle à droite et cliquer deux fois sur students -> Tasks -> verification -> test. Cela va compiler et exécuter les tests. Pour le moment, les tests ne passeront pas car certaines classes sont incomplètes.

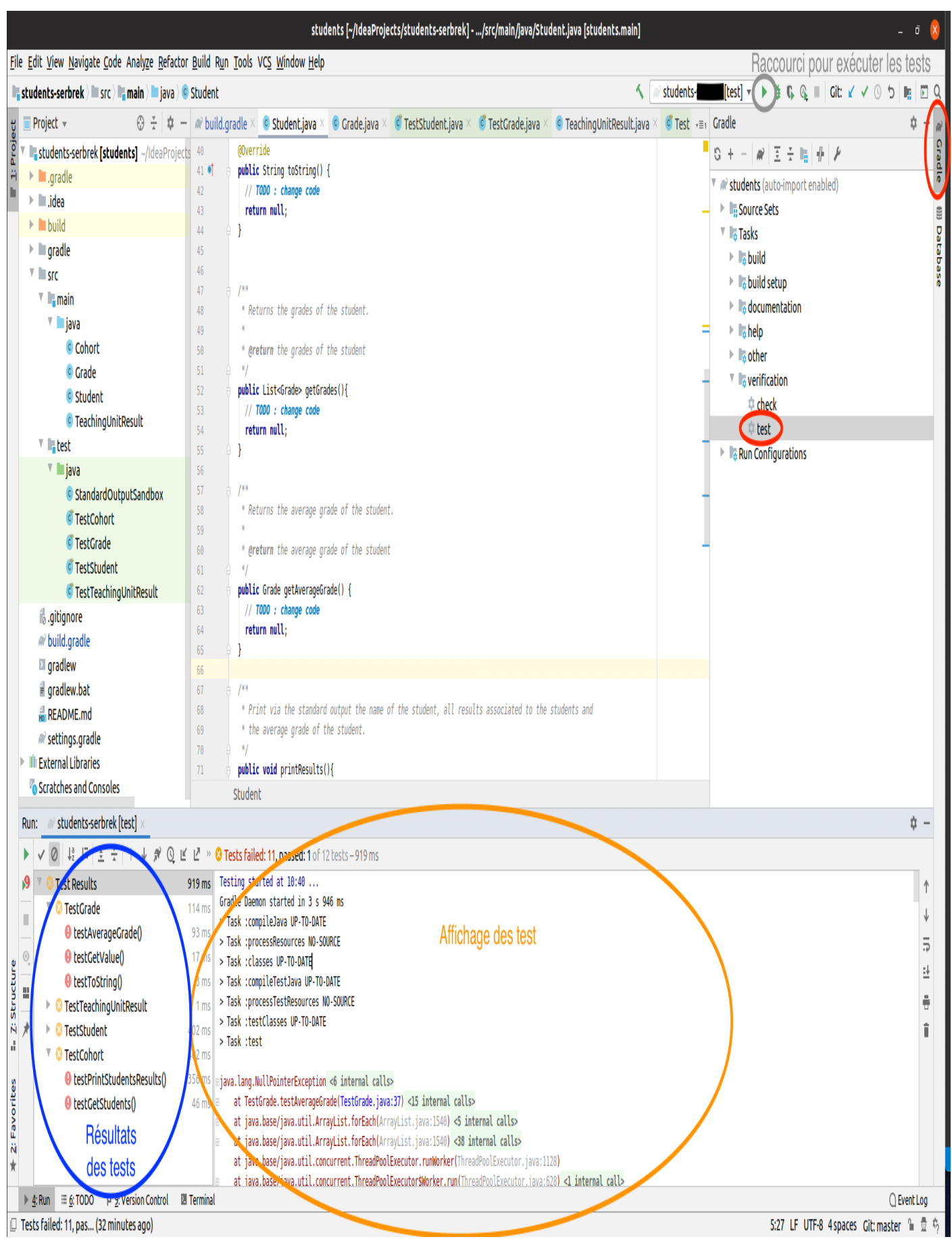

### 1.4 Git

### 1.4.1 Principe de git

Le principe de git est d'avoir un dépot distant : une version de votre projet stockée sur un serveur accessible par Internet (en l'occurrence hébergé par github). Vous disposez en plus de dépots locaux sur les ordinateurs sur lesquels vous travaillez. Vous faites vos modifications sur votre ordinateur, et lorsque vous avez accompli une amélioration qui fonctionne bien, vous pouvez la faire enregistrer (commit) par git. Ces enregistrements sont locaux à votre ordinateur, et vous pouvez en faire autant que vous le souhaitez. Si vous voulez partager votre travail avec votre équipe, il vous faut l'envoyer vers le dépot distant (push). À l'inverse, si vous souhaitez récupérer le travail fait par vos co-équipiers, il faut ramener ces modifications depuis le dépot distant (pull). IntelliJ est capable de gérer git ; vous trouverez dans le menu VCS l'option Commit, et l'option Git qui contient push et pull.

### 1.4.2 Première modification de votre dépôt

1. Modifiez le fichier README.md. Mettez votre nom ainsi que le nom de votre éventuel co-équipier (si vous êtes seul enlever la deuxième ligne de participants).

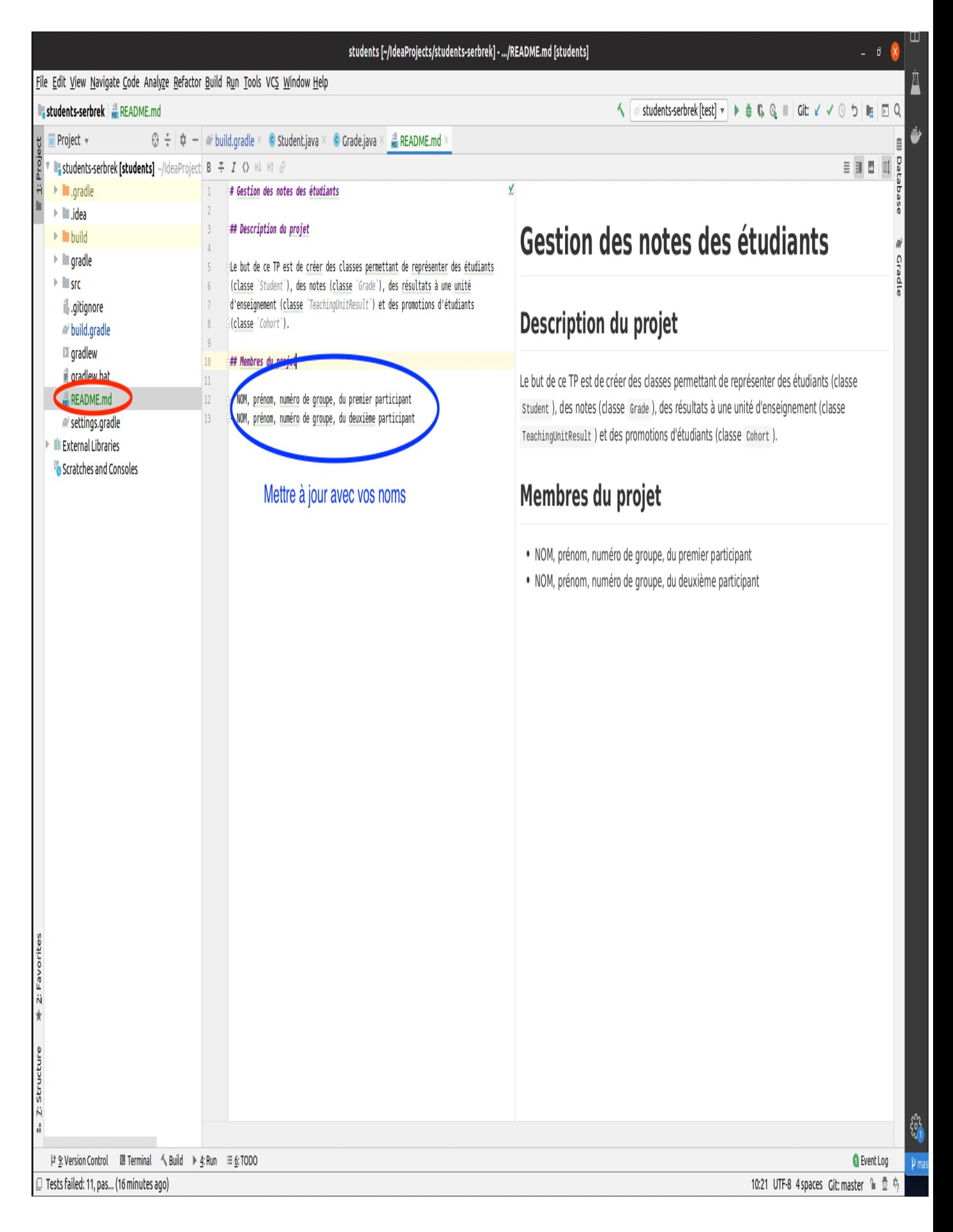

2. Vous allez maintenant mettre à jour votre dépôt local (celui sur votre machine) en effectuant un commit. Pour cela vous pouvez aller dans le menu VCS -> commit ou bien cliquer sur le raccourci en haut à droite de votre fenêtre.

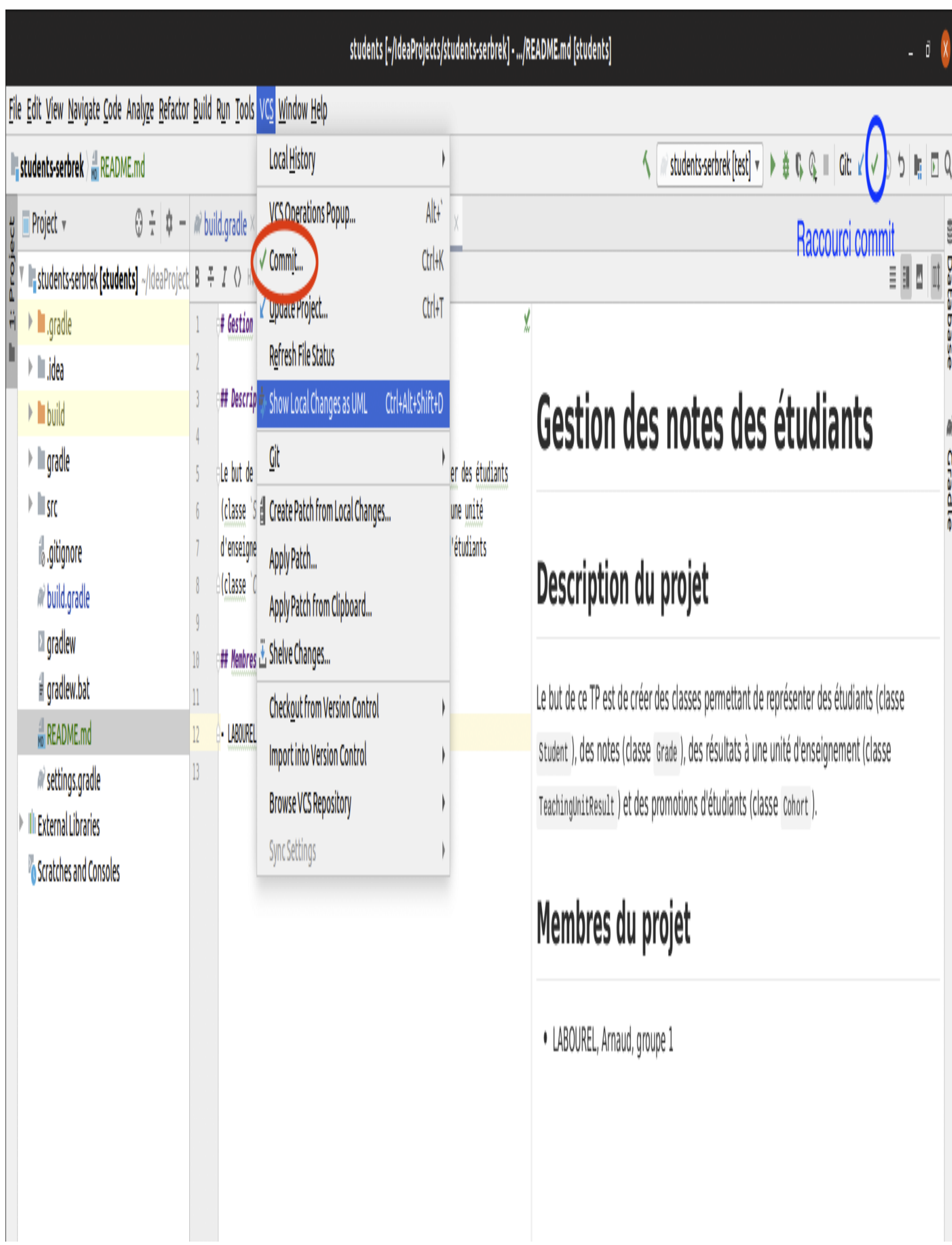

Faites un commit avec pour message "inscription des membres de l'équipe" en cliquant sur commit après avoir rempli le champs message.

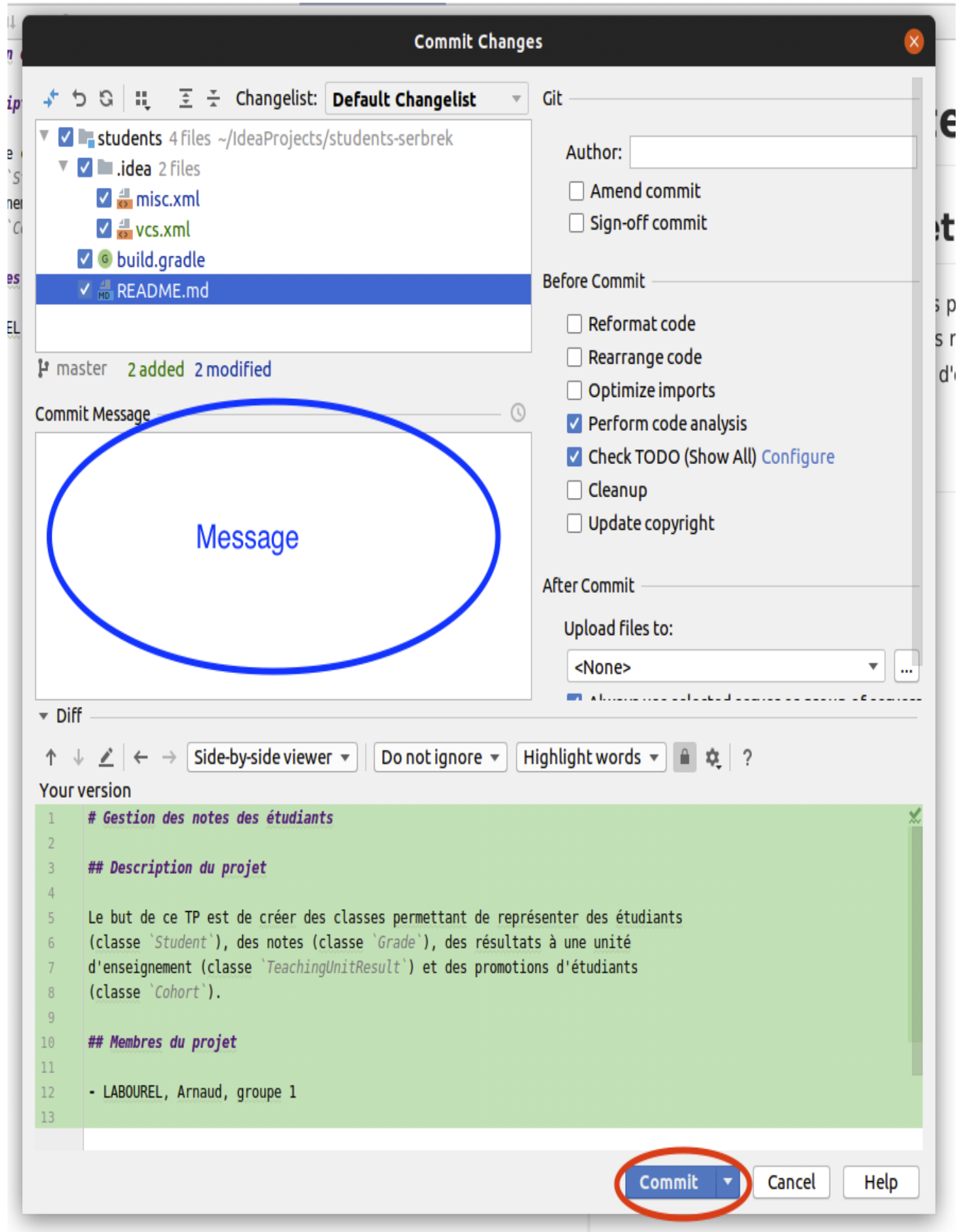

Préciser votre nom et email et cliquez sur le bouton Set and Commit.

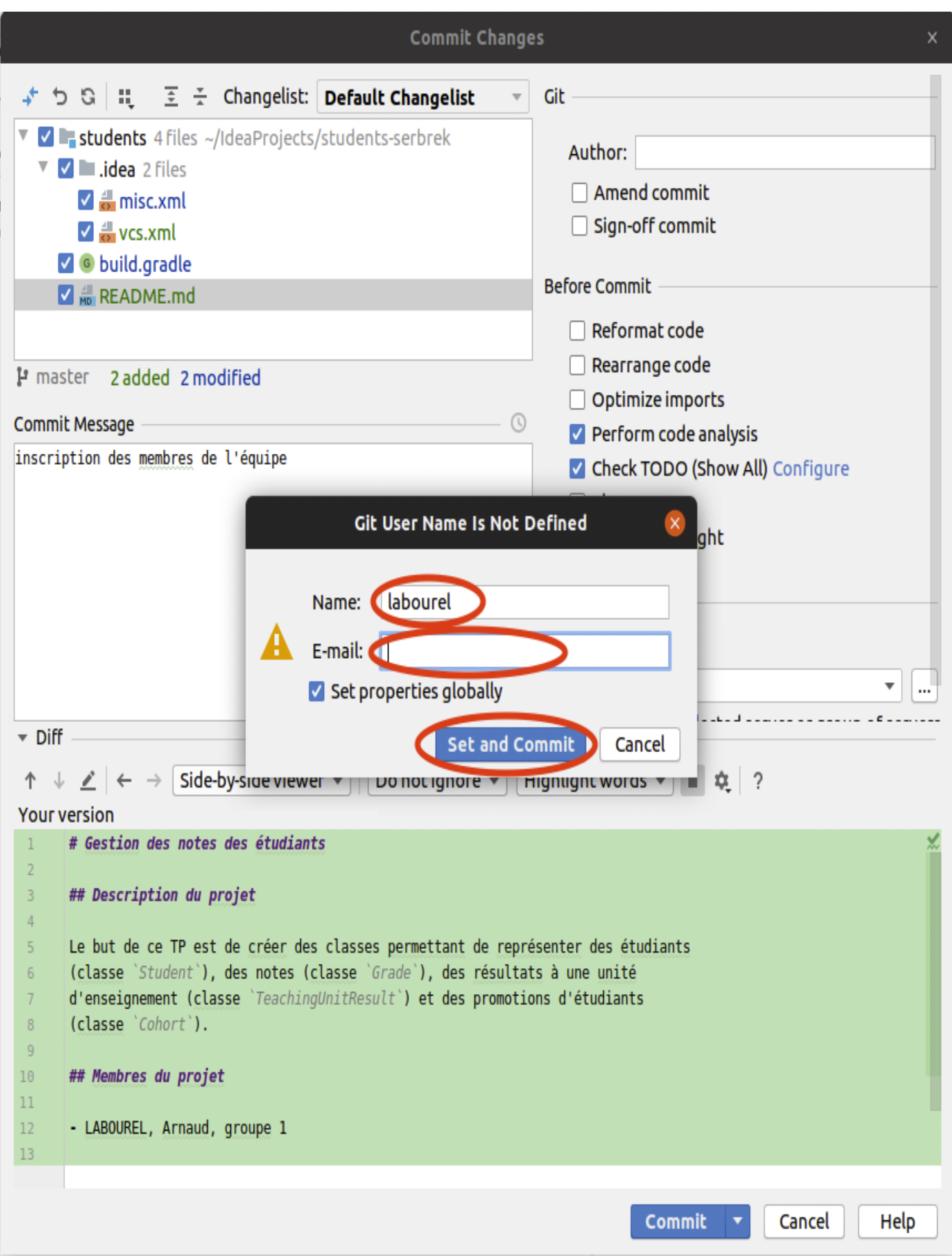

3. Vous avez mis à jour votre dépôt local (sur votre machine) mais pas le dépôt distant (celui sur les serveurs de github). Pour cela, il faut faire un  ${\tt push}.$  Allez dans le menu ${\tt VCS} \Rightarrow {\tt git} \Rightarrow {\tt push}.$ 

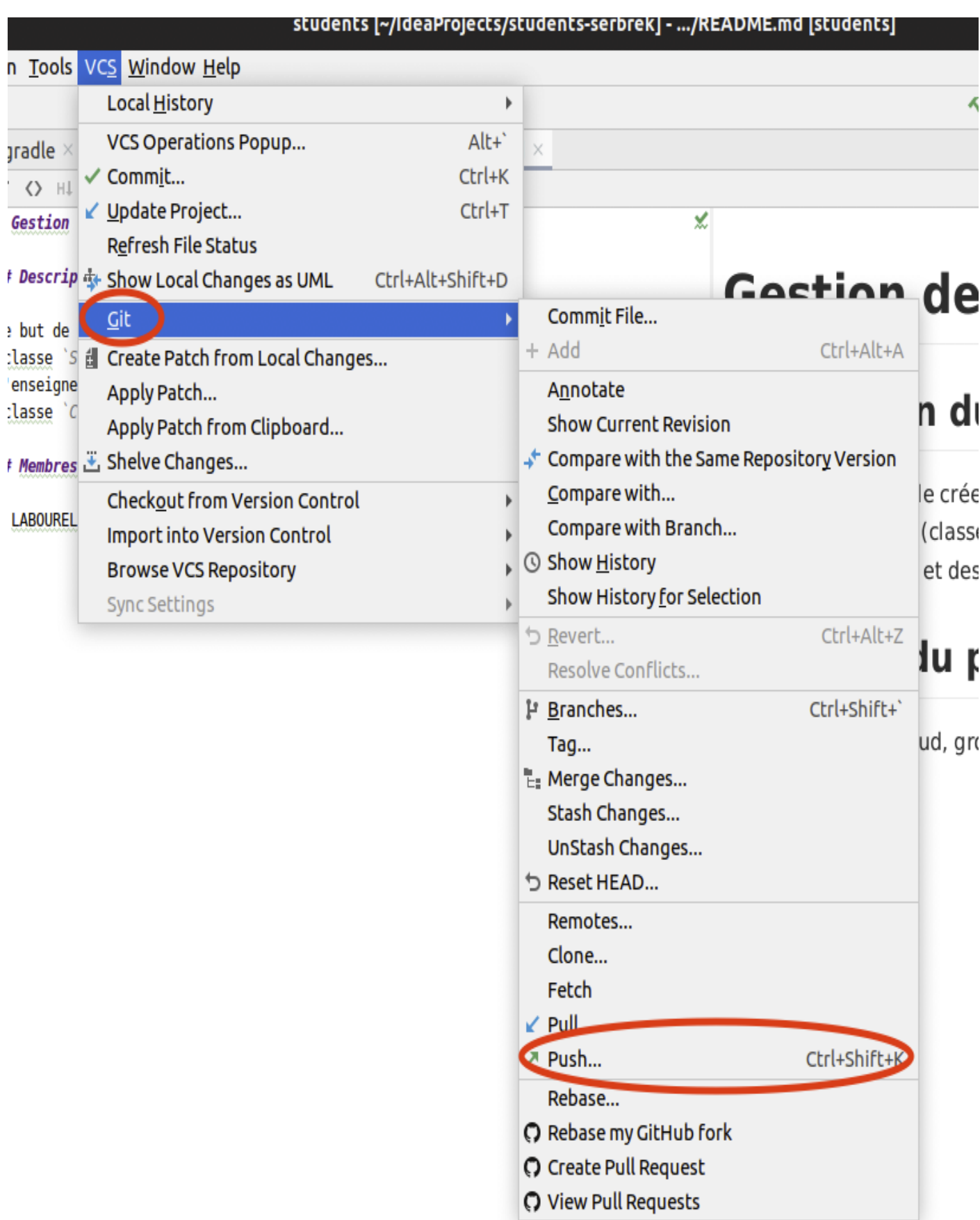

Cliquez sur le bouton push de la fenêtre qui vient d'apparaître. Vous pouvez voir la liste des commits que vous vous apprêtez à pousser.

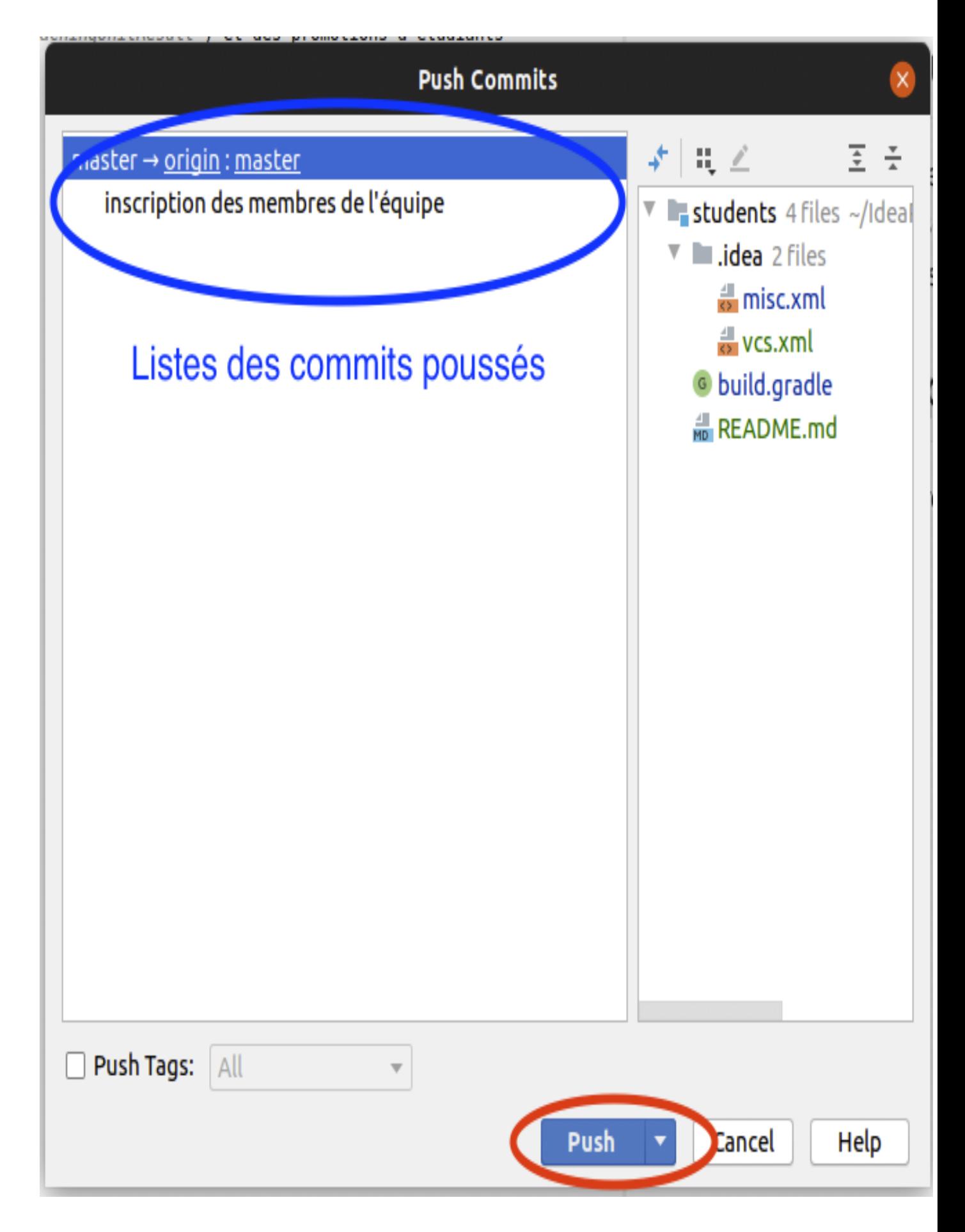

Si tout se passe bien un popup push successful devrait apparaître en bas à droite de votre fenêtre.

4. Si jamais vous avez besoin de récupérer le projet sur le serveur (par exemple après un push de votre camarade), il vous suffit de faire un pull. Allez dans le menu VCS -> git -> pull.

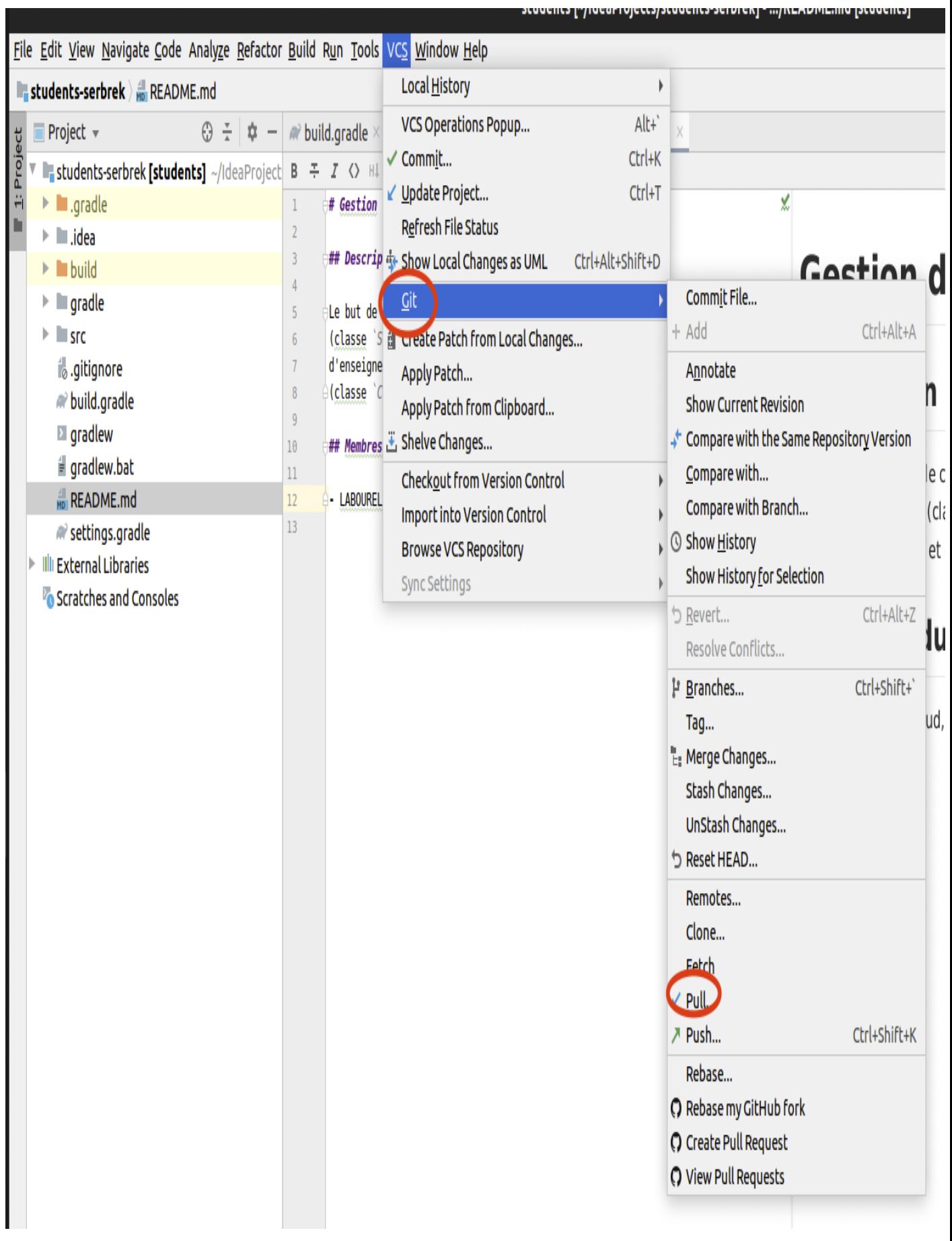

### 1.5 Correction du programme

### 1.5.1 Méthodologie pour le TP

Vous allez maintenant pouvoir attaquer la correction du programme java du dépôt. Pour celà vous allez devoir respecter les consignes suivantes :

- À chaque modification de programme, faites un commit en sélectionnant les fichiers modifiés. Chaque commit doit contenir un message précisant la nature des modifications effectuées.
- $-\hat{A}$  chaque tâche terminée, faites un push de votre travail.
- Ceci est le minimum. Vous pouvez faire plus de commit et plus de push, ainsi que des pull pour récupérer le travail de votre co-équipier.
- Si vous avez un problème et souhaitez l'aide de votre instructeur en dehors des séances, un push lui permet de voir votre programme.

### 1.5.2 Tâche 1 : classe Grade

[documentation de la classe](http://pageperso.lif.univ-mrs.fr/~arnaud.labourel/programmation2_2019/javadoc/Grade.html)

Cette classe va permettre de représenter une note obtenue par un étudiant. Une note est une valeur flottante comprise entre 0 et 20.

- Cette classe contient les éléments suivants qui sont corrects :
- private static final int MAXIMUM\_GRADE : un attribut statique représentant la valeur de la note maximale qui est égal à 20.
- private final double value : la valeur de la note comprise entre 0 et MAXIMUM\_GRADE.
- public Grade(double value) : constructeur évident.
- public boolean equals(Object o) : méthode permettant de tester l'égalité de deux notes.
- Votre but est de compléter les instructions des méthodes suivantes :
- public double getValue() : retourne la valeur (value) de la note.
- String toString() : retourne une représentation de la note sous forme de chaîne de caractères. Pour une note ayant une valeur 12, cette méthode devra retourner la chaîne de caractères : "12.0/20".
- public static Grade averageGrade(List<Grade> grades) : calcule et renvoie la moyenne d'une liste de notes.

Assurez-vous que votre classe est correcte en exécutant à nouveau les tests et en vérifiant que votre classe passe les tests testToString, testGetValue et testAverageGrade de TestGrade avec succès.

### 1.5.3 Tâche 2 : classe TeachingUnitResult

[documentation de la classe](http://pageperso.lif.univ-mrs.fr/~arnaud.labourel/programmation2_2019/javadoc/TeachingUnitResult.html)

Cette classe va nous permettre de représenter un résultat obtenu par un étudiant, c'est-à-dire une note associée à une Unité d'Enseignement (UE).

Cette classe contient les éléments suivants qui sont corrects :

— private final String teachingUnitName : le nom de l'unité d'enseignement du résultat.

- private final Grade grade : la note du résultat.
- public TeachingUnitResult(String teachingUnitName, Grade grade) : constructeur évident.

— public boolean equals(Object o) : méthode permettant de tester l'égalité de deux résultats.

- Votre but est de compléter les instructions des méthodes suivantes :
- public Grade getGrade() : retourne la note associée au résultat.
- public String toString() : renvoie le nom de l'unité d'enseignement suivi de " : " suivi de la représentation en chaîne de caractère de la note. Par exemple, un résultat d'une UE de Programmation 2 avec une note de 20 devra renvoyer la chaîne de caractères suivante : "Programmation 2 : 20.0/20".

Assurez-vous que votre classe est correct en exécutant à nouveau les tests et en vérifiant que votre classe passe les tests testToString et testGetGrade de TestTeachingUnitResult avec succès.

#### 1.5.4 Tâche 3 : classe Student

[documentation de la classe](http://pageperso.lif.univ-mrs.fr/~arnaud.labourel/programmation2_2019/javadoc/Student.html)

Cette classe va nous permettre de représenter un étudiant.

Cette classe contient les éléments suivants qui sont corrects :

- private final String firstName : le prénom de l'étudiant.
- private final String lastName : le nom de famille de l'étudiant.
- private final List<TeachingUnitResult> results : les résultats de l'étudiant.
- public Student(String firstName, String lastName) : constructeur initialisant le nom et prénom de l'étudiant avec les valeurs données et créant une liste vide pour les résultats.
- public boolean equals(Object o) : méthode permettant de tester l'égalité de deux étudiants.

Votre but est de compléter les instructions des méthodes suivantes :

- public void addResult(String teachingUnitName, Grade grade) : ajoute un nouveau résultat à partir du nom de l'UE et d'une note.
- public List<Grade> getGrades() : renvoie la liste des notes associées aux résultats de l'étudiant.
- public String toString() : renvoie le nom de l'étudiant, c'est-à-dire son prénom, suivi d'un espace, suivi de son nom.
- public Grade averageGrade() : renvoie la moyenne des notes associés aux résultats de l'étudiant.
- public void printResults() : affiche les résultats de l'étudiant en sortie standard. Un étudiant nommé Arnaud Labourel et ayant 20 en Programmation 2 et en structures discrètes devra produire l'affichage suivant (avec un saut de ligne à la fin) :

Arnaud Labourel Programmation 2 : 20.0/20 Structures discrètes : 20.0/20 Note moyenne : 20.0/20

Assurez-vous que votre classe est correcte en exécutant à nouveau les tests et en vérifiant que votre classe passe les tests testToString, testGetGrades, testGetAverageGrade et testPrintResults de TestTeachingUnitResult avec succès.

### 1.5.5 Tâche 4 : classe Cohort

[documentation de la classe](http://pageperso.lif.univ-mrs.fr/~arnaud.labourel/programmation2_2019/javadoc/Cohort.html)

Cette classe va nous permettre de représenter une promotion d'étudiants. La classe Cohort contiendra les attributs, méthodes et constructeurs suivants :

Cette classe contient les éléments suivants qui sont corrects :

- private final String name : le nom de la promotion
- private final List<Student> students : les étudiants de la promotion
- public Cohort(String name) : constructeur à partir du nom de la promotion et initialisant à vide la liste des étudiants

Votre but est de compléter les instructions des méthodes suivantes :

- public void addStudent(Student student) : ajoute un étudiant à la promotion.
- public List<Student> getStudents() : renvoie la liste des étudiants de la promotion.
- String toString() : retourne une représentation de la promotion correspondant à son nom.
- public void printStudentsResults() : affiche les résultats de l'étudiant en sortie standard. Une promotion ayant pour nom L2 informatique et deux étudiants devra produire l'affichage suivant (avec un saut de ligne à la fin)

```
L2 informatique
Paul Calcul
Programmation 2 : 10.0/20
Structures discrètes : 20.0/20
Note moyenne : 15.0/20
Pierre Kiroul
Programmation 2 : 10.0/20
Structures discrètes : 0.0/20
Note moyenne : 5.0/20
```
Créer la classe Cohort avec les méthodes demandées.

### 1.5.6 Tâche 5 : classe Main

Vous allez maintenant ajouter une classe Main au projet. Pour cela, il vous faut faire un clic droit sur le répertoire src -> main -> java et cliquer dans le menu new -> Java Class.

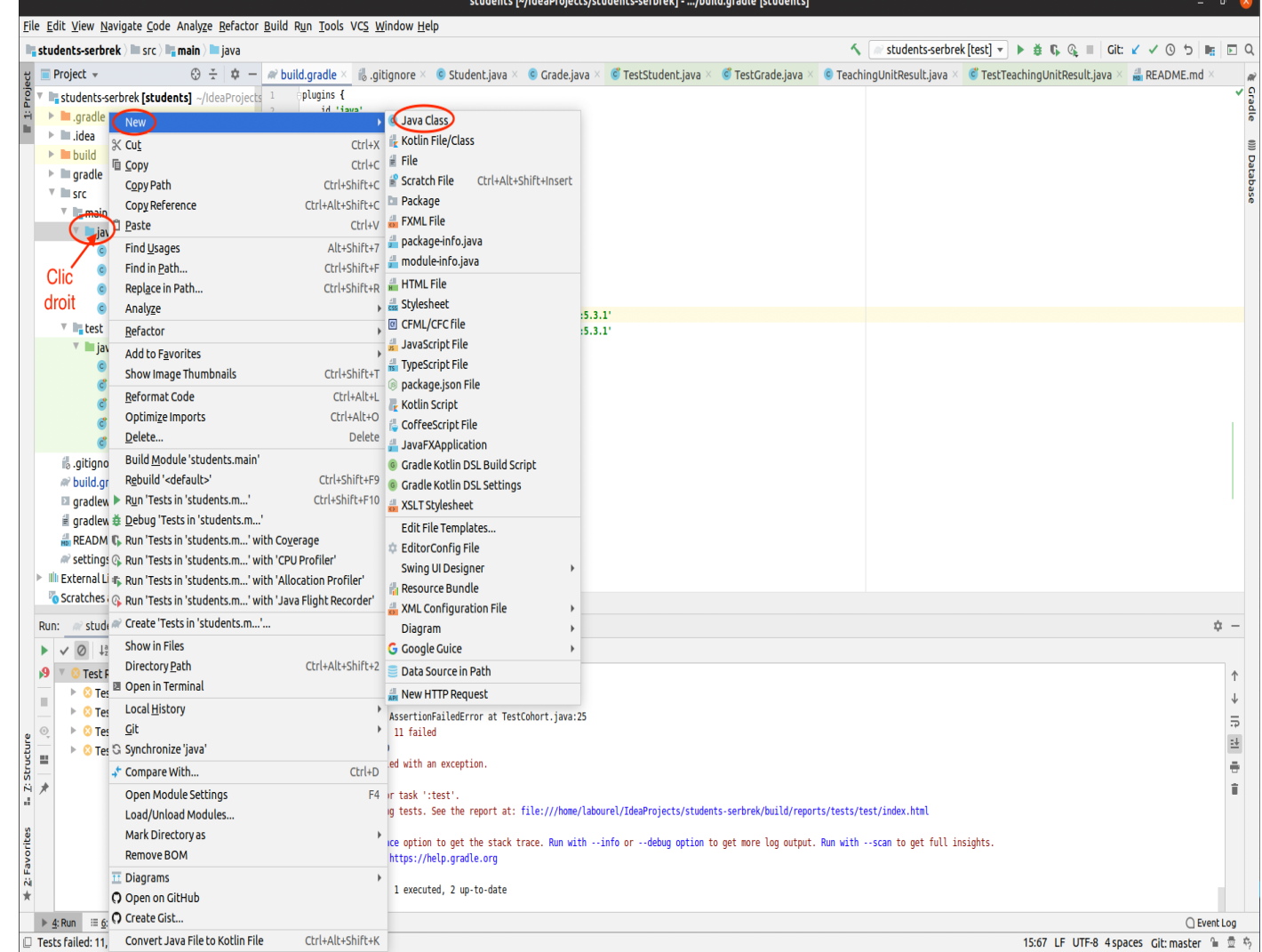

Tapez le nom de la classe, choisissez bien que vous souhaitez créer un classe et validez en appuyant sur entrée.

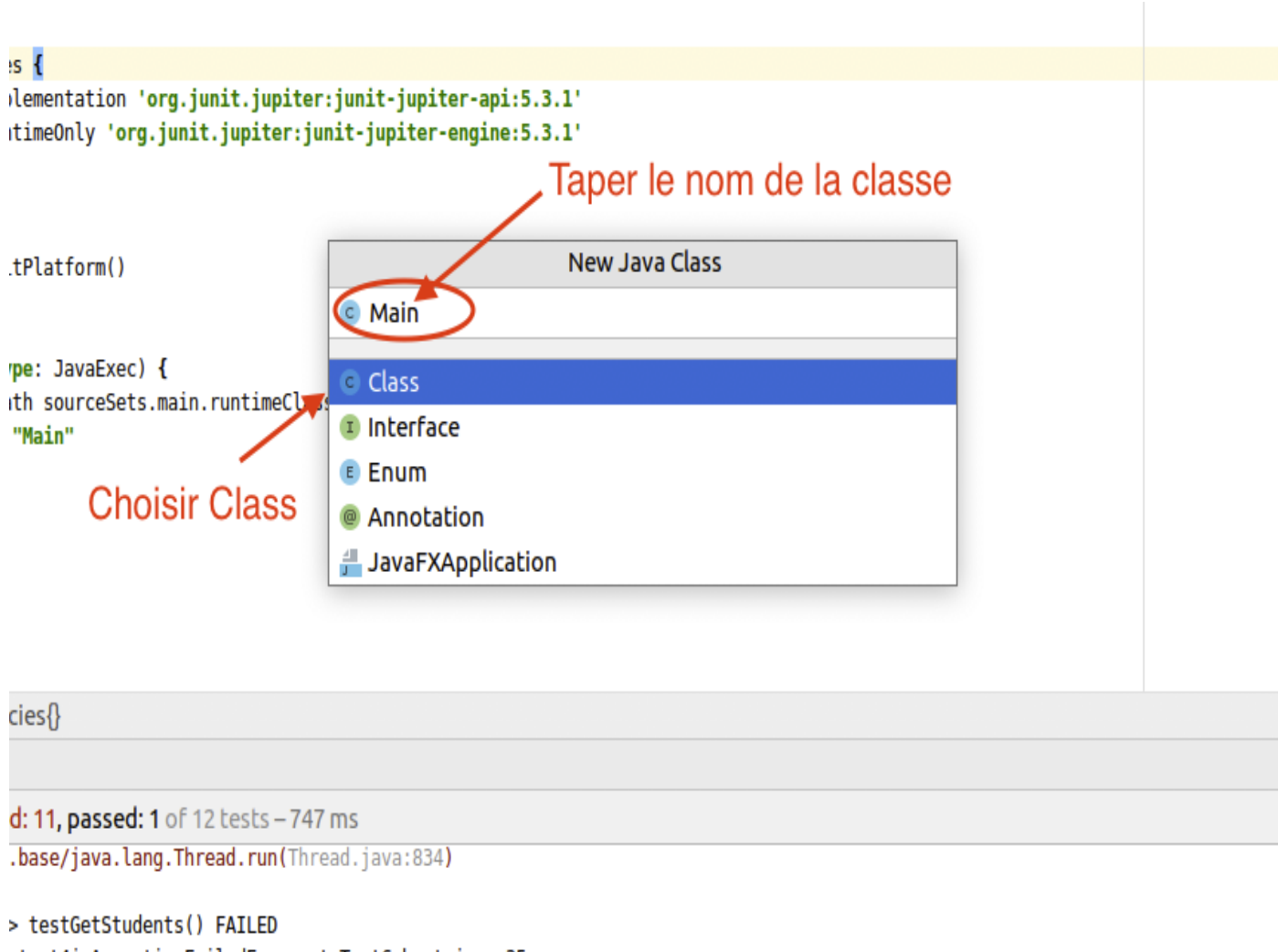

```
ntest4j.AssertionFailedError at TestCohort.java:25
moleted 11 failed
```
Normalement, on va vous demandez si vous souhaitez ajouter ce nouveau fichier au dépôt git. Cliquez sur add pour l'ajouter afin qu'il soit mis à jour lors de votre prochain commit.

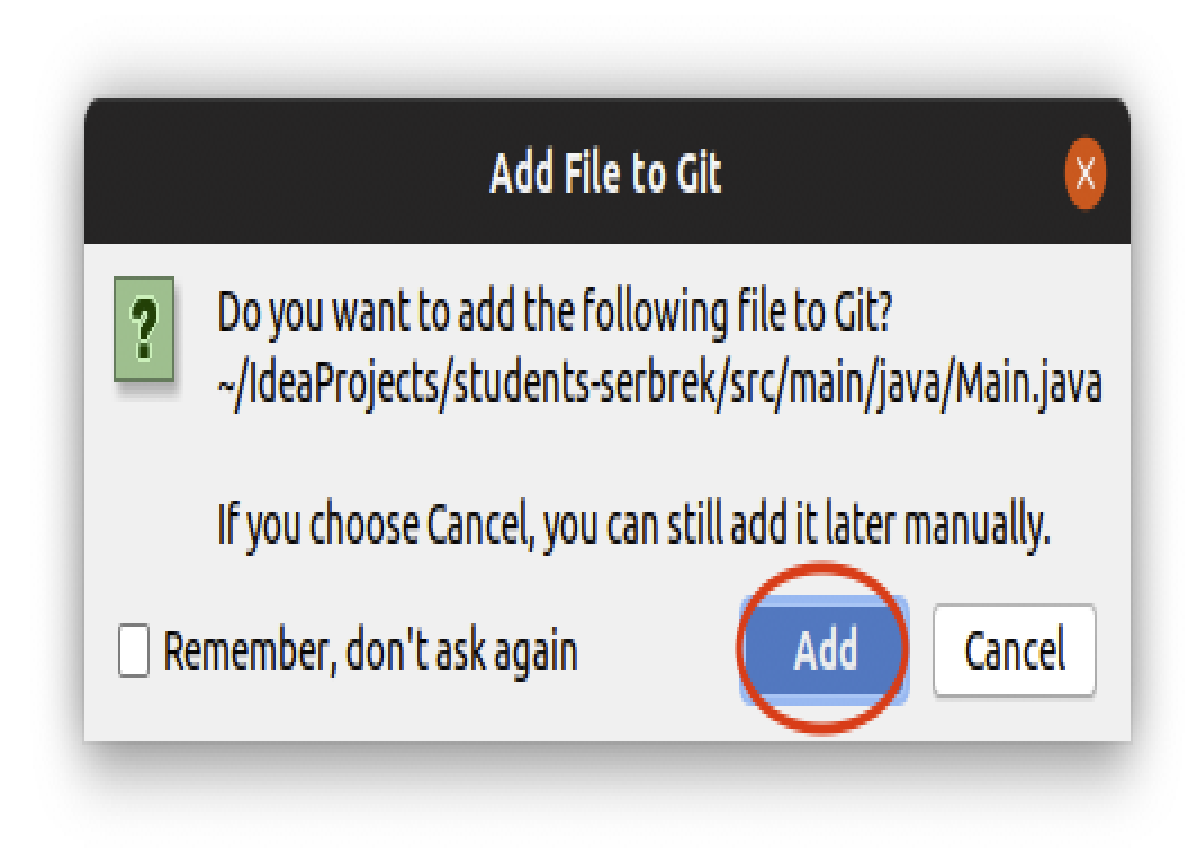

Ajoutez dans votre classe Main le code d'une méthode public static void main(String[] args) qui :

- 1. crée des instances de Student ayant les noms et prénoms des membres du projets,
- 2. ajoute à ces étudiants les notes en "Programmation 2" et "Structures discrètes" que vous aimeriez avoir,
- 3. crée une promotion (instance de Cohort) ayant nommée "L2 informatique",
- 4. ajoute les étudiants créés à la promotion et
- 5. affiche les résultats de la promotion.

Pour compiler et exécuter le main, il faut passer par l'onglet gradle à droite et cliquer deux fois sur students -> Tasks -> other -> run. Cela va compiler et exécuter votre méthode main.

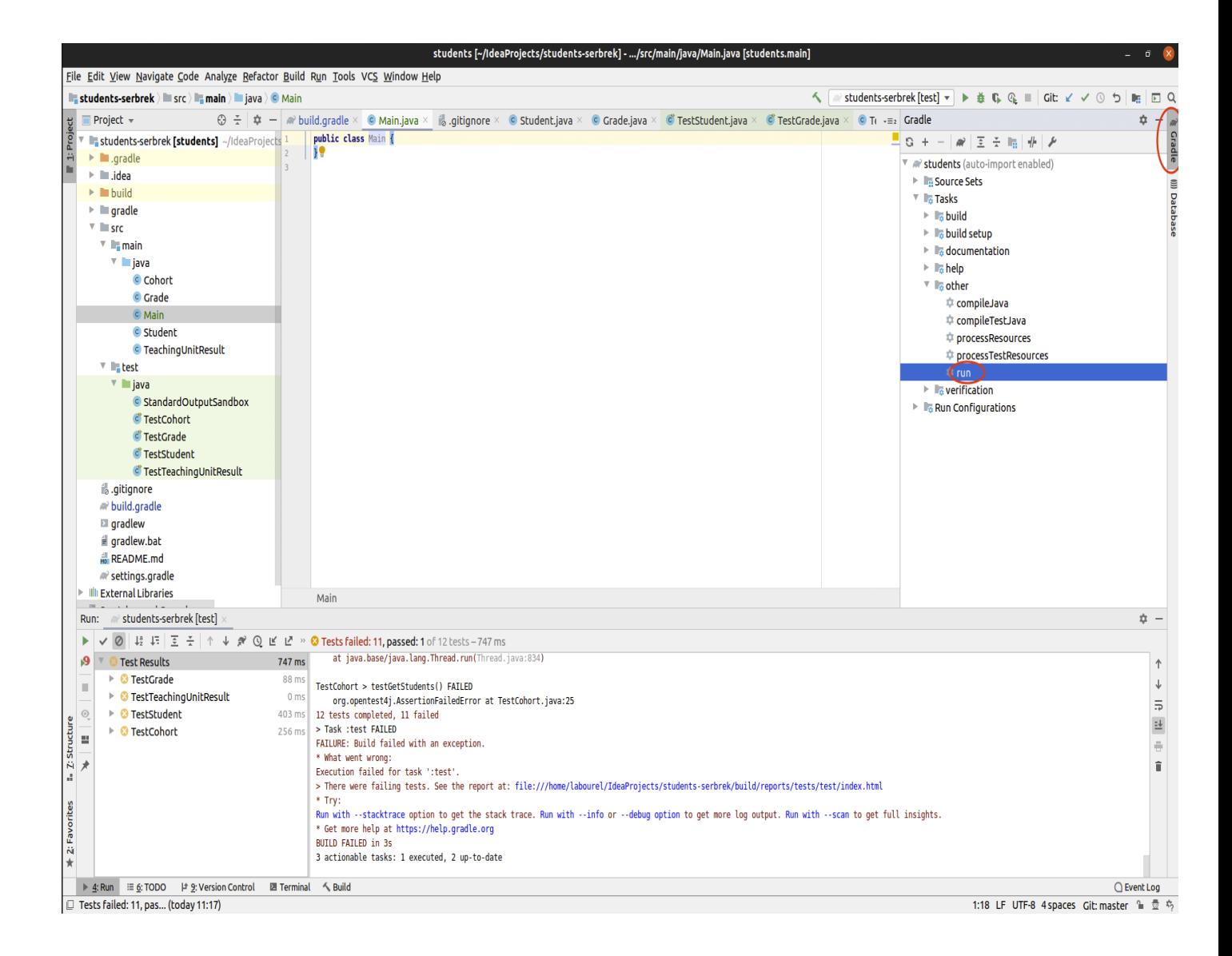

### 1.6 Tâches optionnelles

Si vous avez fini les tâches précédentes, vous pouvez améliorer votre projet en rajoutant les fonctionnalités suivantes :

- Ajout d'une méthode comptant le nombre d'étudiants ayant validé leur année (moyenne supérieure ou égale à 10) dans une promotion.
- Changement de la classe Grade pour qu'elle permette de stocker des notes correspondant à une absence du résultat (affiché ABS).
- Calcul du nombre d'absents d'une promotion.
- Calcul de la note maximum et minimum (hors absence) d'une promotion.
- Création d'une classe TeachingUnit qui permet d'associer des crédits à une UE.
- Calcul pondéré de la moyenne de résultats en fonction du nombre de crédits des UE.
- Calcul de la moyenne (hors absence) d'une promotion.